## EN INSTRUCTION PDTX…-C

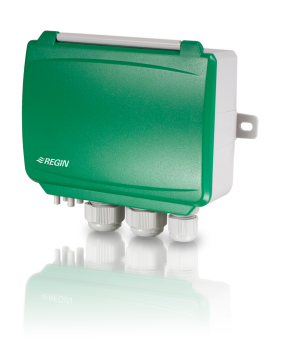

REV. C, 2022-03-14

*<i>≅REGIN* 

Note! More information about the product configuration can be found in the variable list, which is available for download from www.regincontrols. com

Caution! Read and understand the instruction before using the product.

Caution! Ensure that the installation complies with local safety regulations.

Caution! Before installation or maintenance, the power supply should first be disconnected. Installation or maintenance of this unit should only be carried out by qualified personnel. The manufacturer is not responsible for any eventual damage or injury caused by inadequate skills during installation, or through removal of or deactivation of any security devices.

## Function

Presigo PDTX…-C is a range of pressure transmitters equipped with one or two pressure sensors, two universal inputs, two universal outputs and an RS485 port for Modbus communication. It operates as a Modbus slave.

This range of pressure transmitters is especially well suited as distributed I/O modules for air handling unit controllers. They are designed for easy installation together with Regin's Corrigo or EXOcompact controllers.

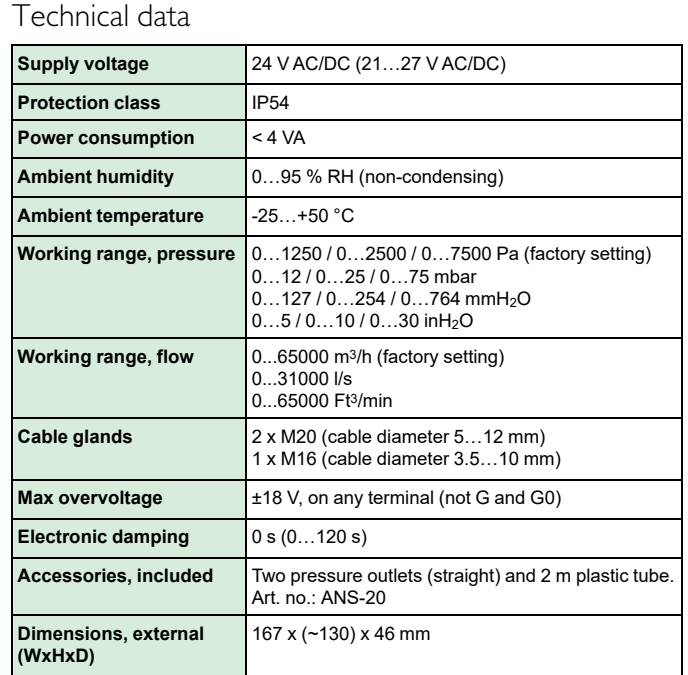

#### Pressure data

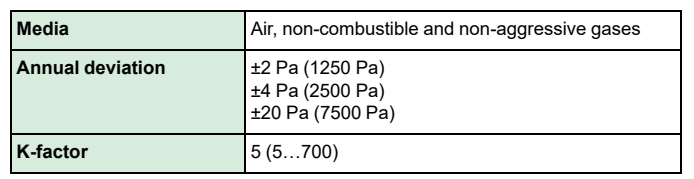

## Universal Input, UI1 and UI2

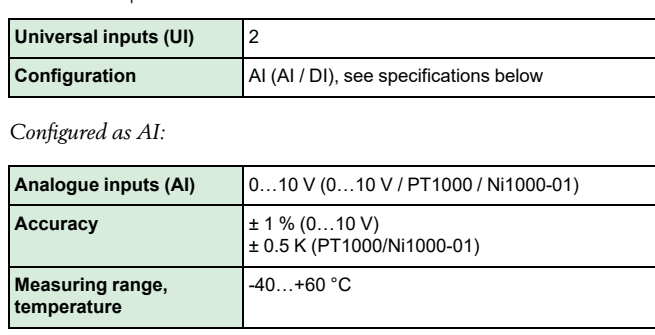

*Configured as DI:*

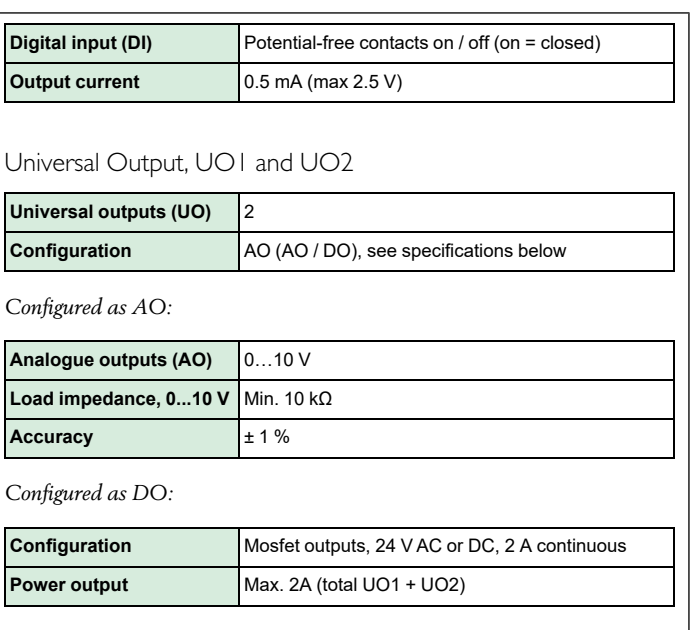

## Communication port data

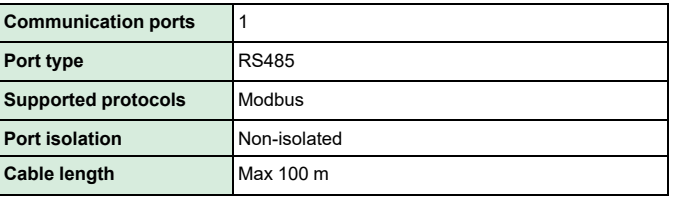

#### Models

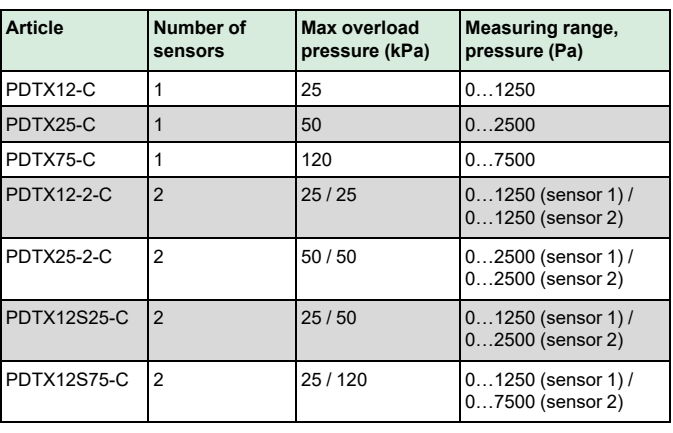

## Installation

The transmitter comes with one cable gland mounted and two loose. If more than one cable is used, the other cable glands must be assembled to the housing. Screw in the cable gland until the plastic knockout in the housing snaps. Make sure to remove the plastic knockout completely. Secure the cable gland. See *[Figure](#page-1-0) 1*.

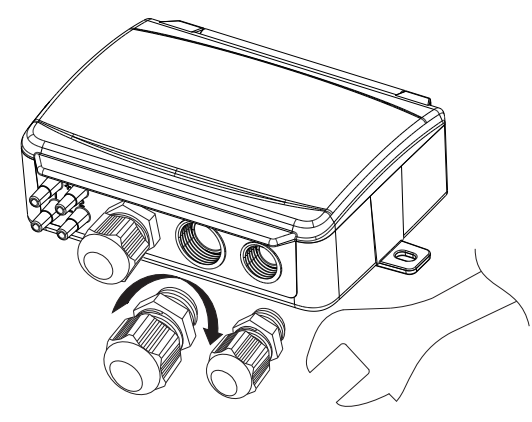

<span id="page-1-0"></span>*Figure 1 Installing the cable glands*

- 1. Mount the transmitter horizontally or vertically on a stable, vibration-free surface. If the unit is installed in a humid environment, install it vertically with the cable gland edge of the unit pointing down to allow moisture to escape.
- 2.Refer to the graphics below for wiring. Connect the communication cable to terminals 3(A) and 4(B). Use the leftmost cable gland for supply voltage and communication.
- 3. Power up the unit. Set the desired communication settings in the menu (see *[Settings](#page-2-0)*). Note that the transmitter uses the default Modbus address = 1.
- 4.Refer to the Presigo PDTX…-C variable list for information on how to access transmitter data.
- 5. Let the unit warm up for 10 minutes, then perform a zero-set calibration by pressing the push-button (see *[Handling](#page-2-1)*).
- 6. Connect plastic tubes from the ventilation duct to the pressure inlets.

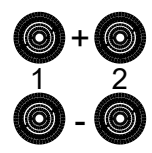

The two leftmost inlets are connected to sensor 1 and the other two to sensor 2. The inlet marked with '+' should be used to connect the tube with the highest pressure and the inlet marked with '-' to the one with the lowest pressure.

Note! A straight cut off nipple must be used for mounting in the ventilation duct.

For optimal measuring results, measuring points with turbulent air flow should be avoided. Preferably, measuring should be performed at a distance of 2 duct diameters before bends and branching and at 6 duct diameters after bends and branching.

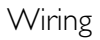

#### $\overline{\phantom{a}}$ lə $\overline{\phantom{a}}$ lə $\overline{\phantom{a}}$ lə $\overline{\phantom{a}}$ lə $\overline{\phantom{a}}$ lə $\overline{\phantom{a}}$ lə $\overline{\phantom{a}}$ lə **1 2 3 4 5 6 7 8 9 10 11 □ □ □ □ □ □ □ □ □ □ □** 2 4 V(G) + 24V(G0) -<br>24V(G0) -RS485-A<br>RS485-A RS485-B<br>RS485-B<br>RS485-A UO1<br>RS4 ୪ 4 V(G) + ه ب 3 증 정 ດ ⊂  $\bar{5}$   $\Xi$ ⊏ ໑ □ Z D UI2

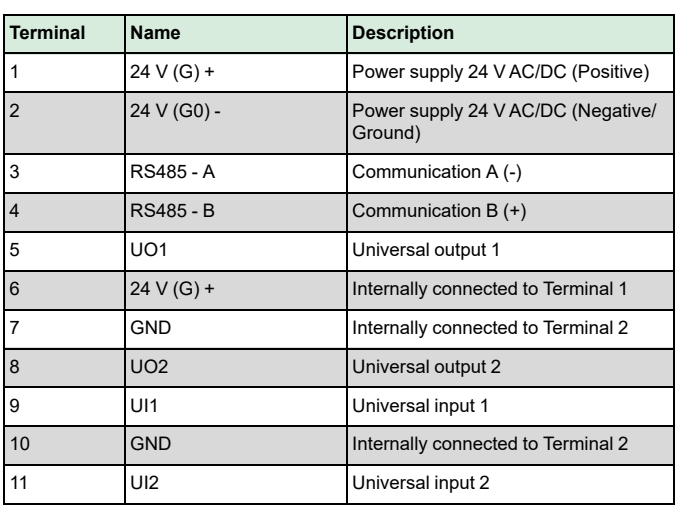

Use a shielded, twisted pair cable for RS485 communication. At high risks of interference, a 120  $\Omega$  terminating resistor should be mounted at each end of the communications circuit.

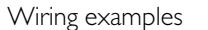

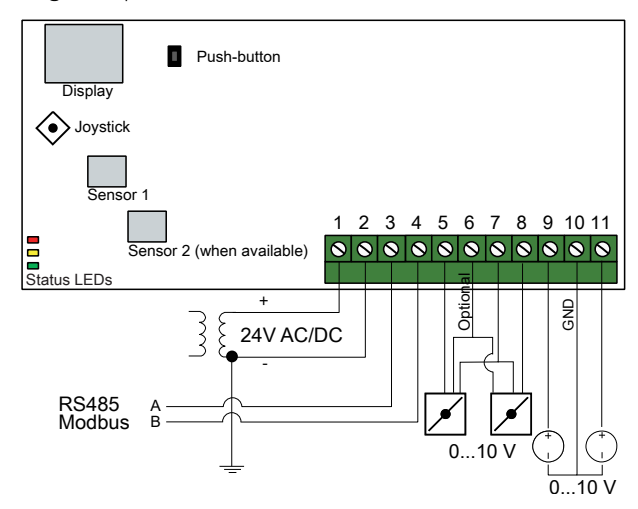

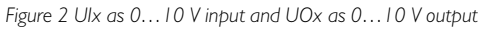

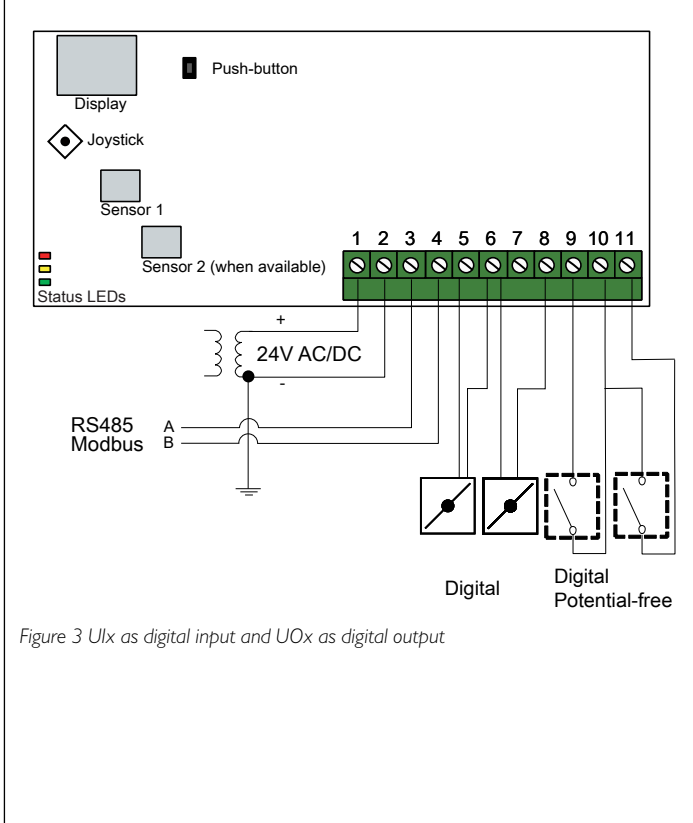

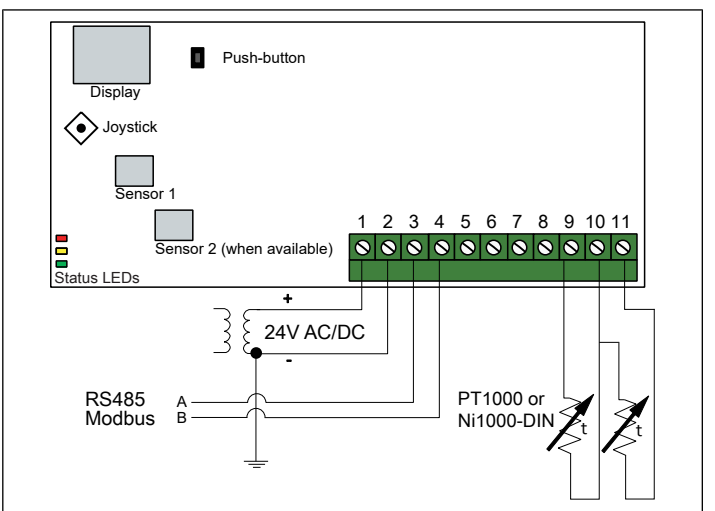

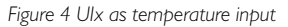

## <span id="page-2-0"></span>Settings

Communication settings can be viewed and changed either via the menu system or through Modbus communication. All other settings are accessed and modified via Modbus. The joystick is used to manoeuvre within the menu system (see *[Table](#page-2-2) 1*).

Pressing the joystick briefly results in entering the *viewing mode*. When in viewing mode all configured universal inputs and outputs, including pressure and flow sensor values, can be viewed.

To enter the *settings mode*, press the joystick for at least 5 s when the display is inactive.

<span id="page-2-2"></span>*Table 1 Navigate the menu system*

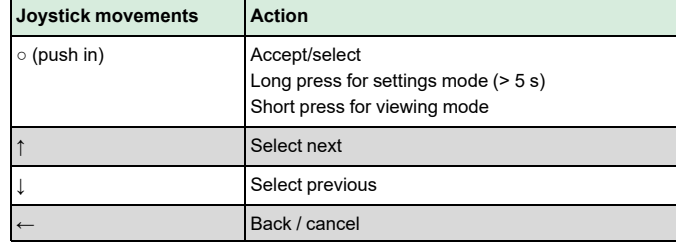

Getting started

How to view and modify settings in the menu system:

1. Enter into viewing or setting mode by pressing and releasing the joystick (long or short press) when the display is inactive

- 2. Navigate through the different sub menus by moving the joystick up or down
- 3. Select a sub menu by pressing and releasing the joystick
- 4.If in setting mode, select a value to modify by pressing and releasing the joystick
- 5. Change the value by moving the joystick up or down
- 6. Confirm the setting by pressing and releasing the joystick, or move the joystick left to discard the changes
- 7. Move the joystick left to return to the previous menu
- Note! The last configuration entered into the transmitter is always valid, regardless of whether it was performed using the menu system or via Modbus.

#### Viewing mode menu

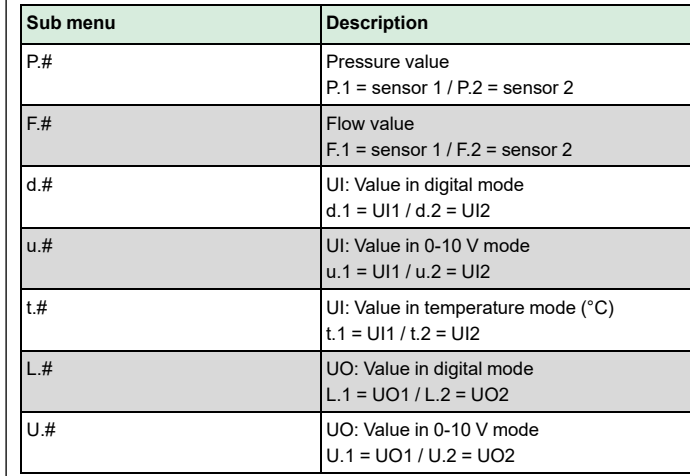

Two digits can be shown at a time in the display. Therefore, several subsequent views are used to display a longer value. *Example:* A pressure value of 2350 Pa on sensor 1 is shown with three views, i.e. *1)* P.1 *2)* 23 *3)* 50. The measuring unit for the displayed value is set via Modbus.

Note! The K-factor has to be set via Modbus to be able to view correct flow values. Information regarding flow calculation is found in the variable list.

Settings mode menu

Settings related to the communication can be changed in the settings mode menu via the display.

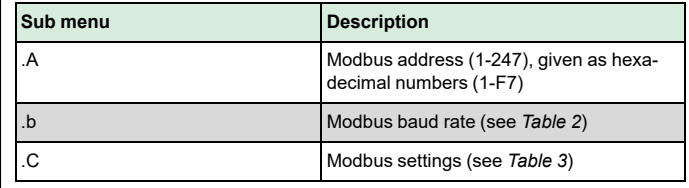

<span id="page-2-3"></span>*Table 2 Settings in the sub menu .b*

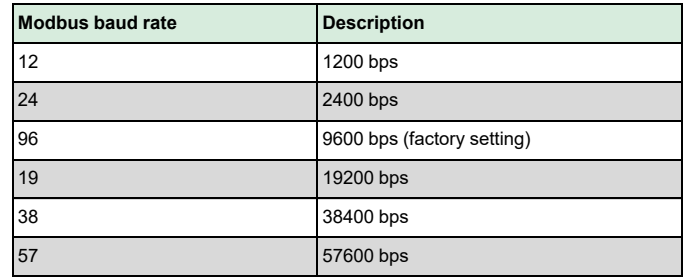

### <span id="page-2-4"></span>*Table 3 Settings in the sub menu .C*

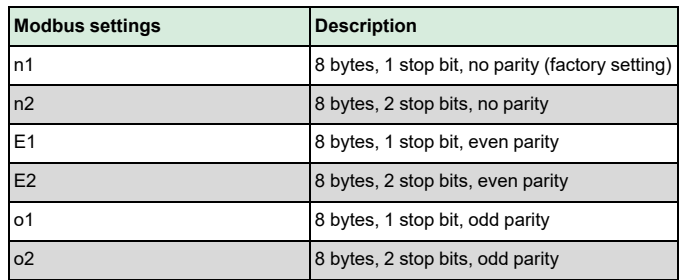

When the transmitter is connected to Regin's Corrigo controller, it is configured as an expansion unit. When configuring the unit for Regin's freely programmable products the addressing can be set via Modbus. See the Corrigo manual and the PDTX…-C variable list for more information.

Note! All documentation can be downloaded from www.regincontrols. com

<span id="page-2-1"></span>Handling

LEDs

Three LEDs are available to show different states.

<span id="page-3-0"></span>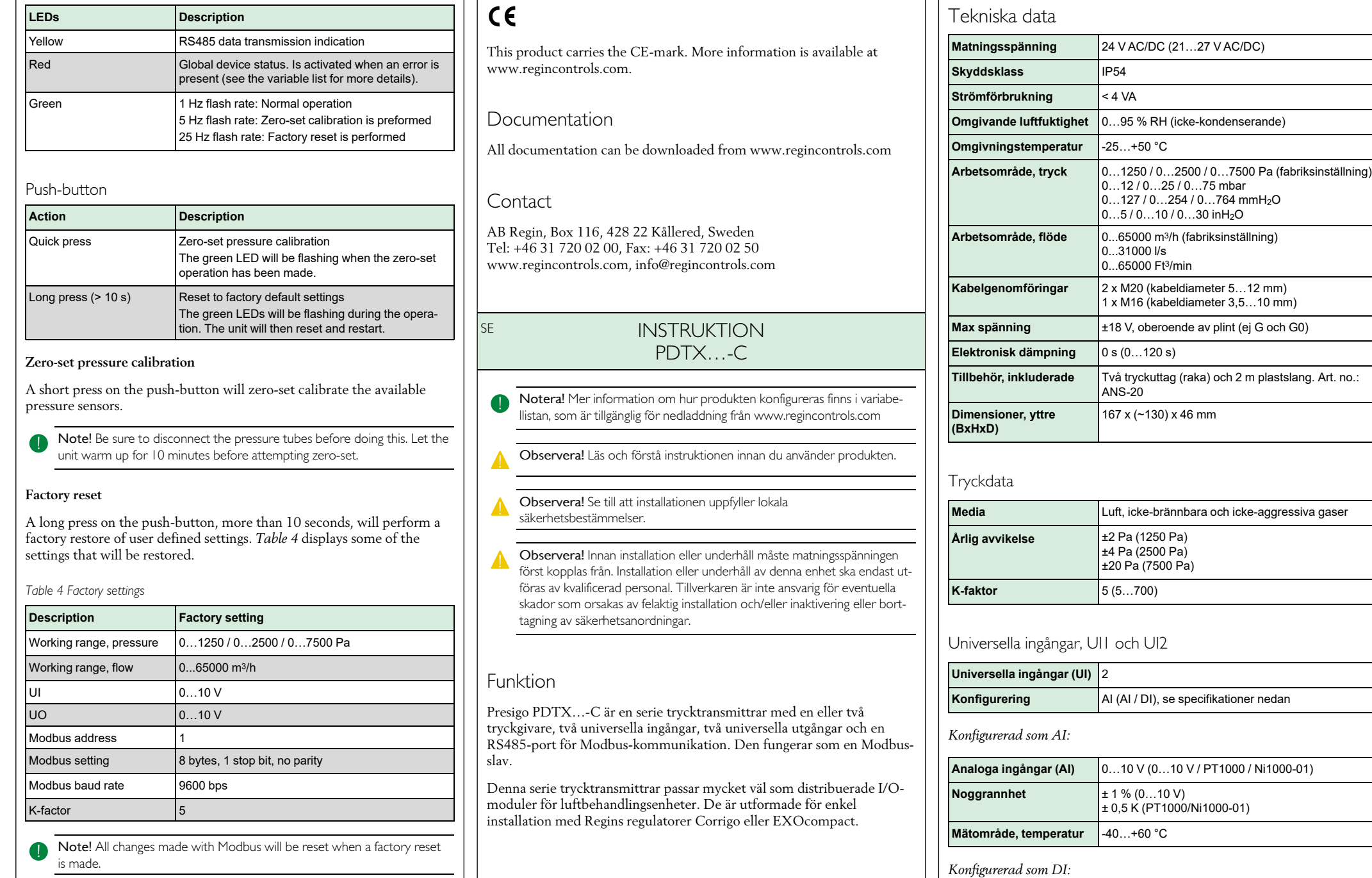

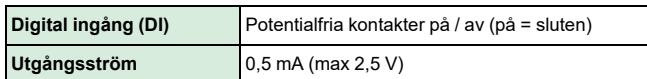

Universella utgångar, UO1 och UO2

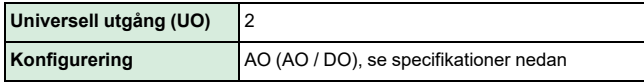

*Konfigurerad som AO:*

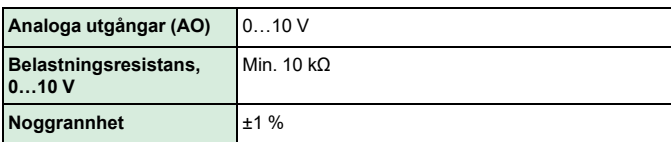

*Konfigurerad som DO:*

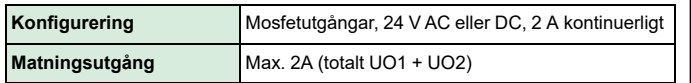

### Kommunikationsdata

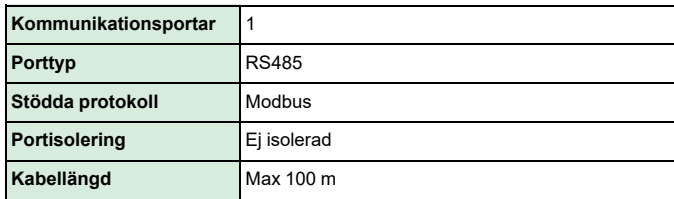

Modeller

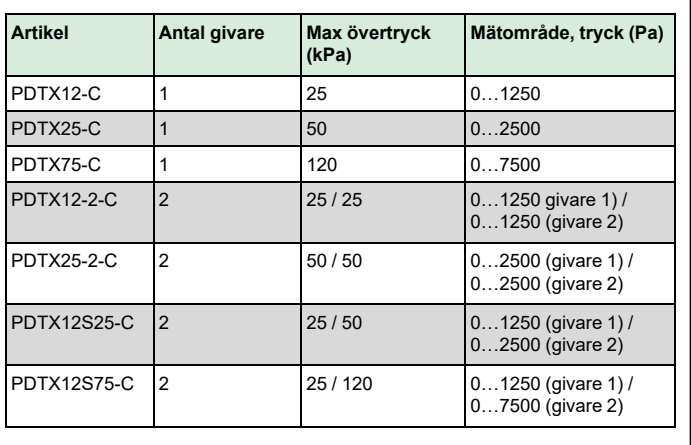

## Installation

Transmittern levereras med en monterad kabelgenomföring och två lösa. Om mer än en kabel används måste de andra kabelgenomföringarna monteras på kåpan. Skruva in kabelgenomföringen tills plastbiten i kåpans vägg lossnar. Var noga med att ta bort plastbiten helt och hållet. Skruva fast kabelgenomföringen ordentligt. Se *[Figur](#page-4-0) 1*.

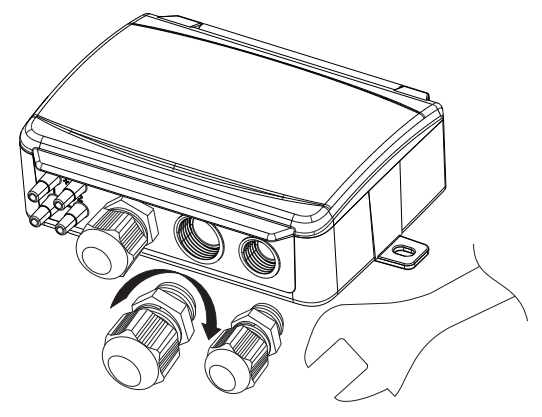

<span id="page-4-0"></span>*Figur 1 Installera kabelgenomföringarna*

- 1. Montera transmittern horisontellt eller vertikalt på en stabil yta utan vibrationer. Om enheten installeras i en fuktig miljö ska den monteras vertikalt med kabelgenomföringarna pekande nedåt, så att fukt kan komma ut.
- 2. För inkoppling, se nedanstående ritningar. Anslut kommunikationskabeln till plint 3(A) och 4(B). Använd vänster kabelgenomföring för matningsspänning och kommunikation.
- 3. Spänningssätt enheten. Gör de kommunikationsinställningar som önskas i menyn (se *[Inställningar](#page-5-0)*). Notera att transmittern använder modbusaddress = 1 som standard.
- 4. Se variabellistan för Presigo PDTX…-C för mer information om hur man får åtkomst till data i transmittern.
- 5. Låt enheten värma upp i 10 minuter innan du genomför en nollpunktskalibrering genom att trycka in tryckknappen (se *[Hantering](#page-6-0)*).
- 6. Anslut slangar från ventilationskanalen till tryckingångarna.

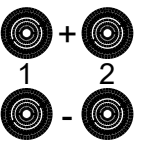

De två vänstra ingångarna ansluts till sensor 1 och de andra två till sensor 2. Ingången märkt med '+' ska användas för att ansluta slangen med det högsta trycket och ingången märkt med '-' till den med det lägsta trycket.

Notera! En rakt avskuren nippel måste användas för montering i ventilationskanalen.

För bästa möjliga mätresultat ska mätpunkter med turbulenta luftströmmar undvikas. Helst ska mätning ske på ett avstånd av minst 2 kanaldiametrar före krökar och förgreningar och på 6 kanaldiametrar efter krökar och förgreningar.

## Inkoppling

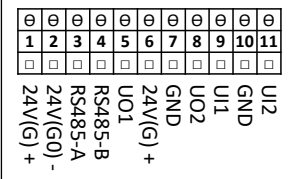

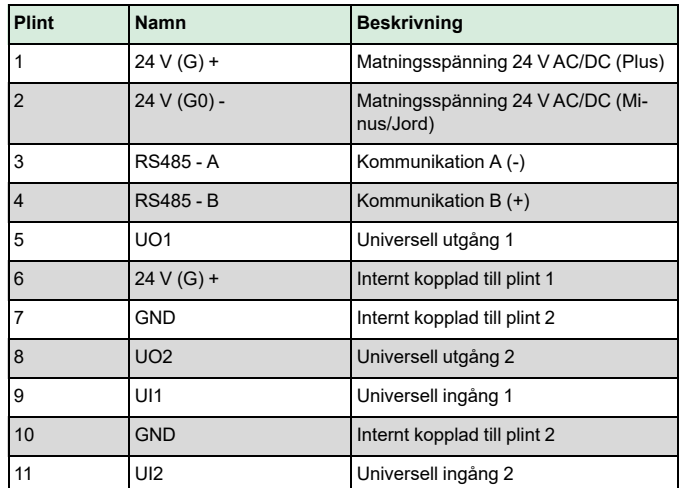

Använd en skärmad, partvinnad kabel för RS485-kommunikation. Vid hög störningsrisk bör ett termineringsmotstånd på 120 Ω monteras i vardera änden på kommunikationsslingan.

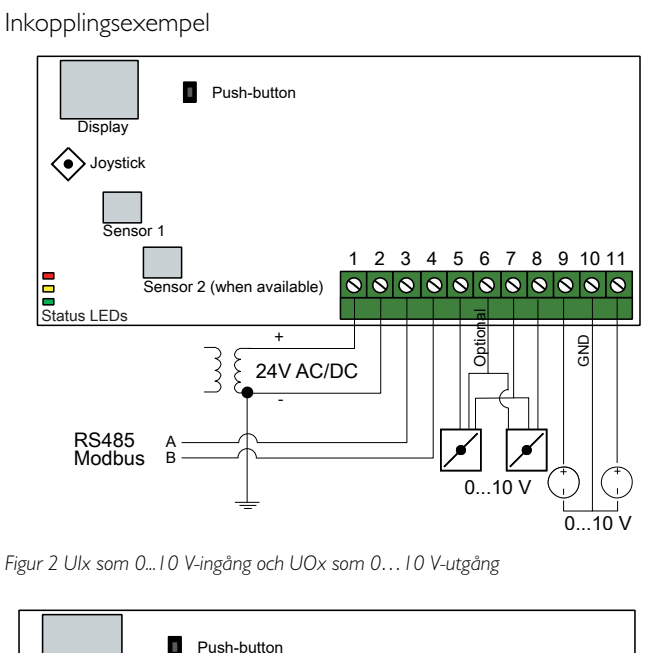

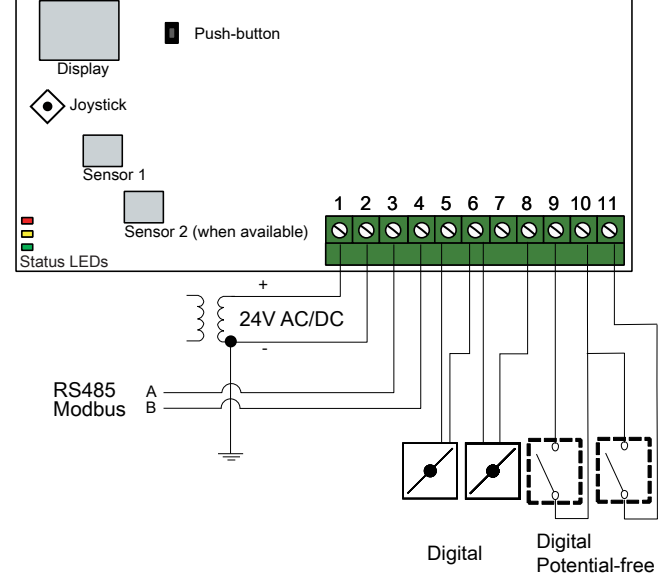

*Figur 3 UIx som digital ingång och UOx som digital utgång*

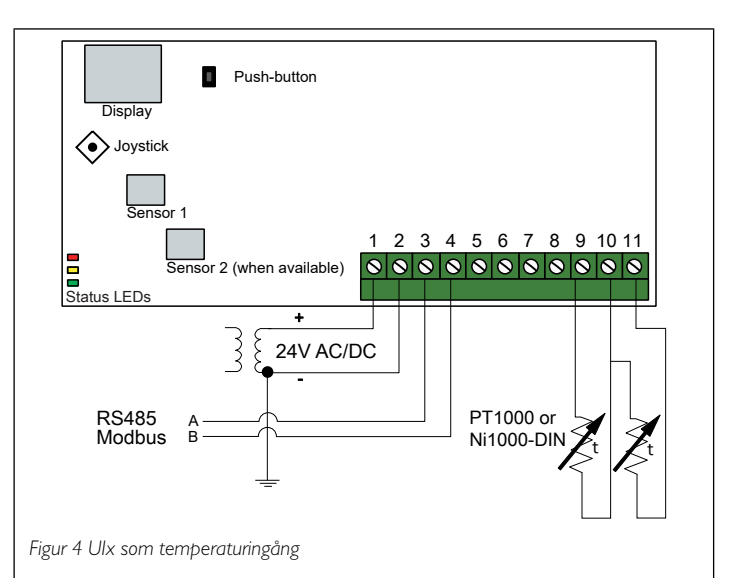

## <span id="page-5-0"></span>Inställningar

Kommunikationsinställningar kan ses och ändras antingen via menysystemet eller via Modbus-kommunikation. Alla andra inställningar nås och ändras via Modbus. Joysticken används för att navigera inom menyn (se *[Tabell](#page-5-1) 1*).

Genom att kort trycka in joysticken når man *visningsläget*. I visningsläget kan alla universella ingångar och utgångar avläsas, inklusive tryck- och flödesgivarvärden.

För att komma in i *inställningsläget*, tryck in joysticken i minst 5 s när displayen är inaktiv.

#### <span id="page-5-1"></span>*Tabell 1 Navigera inom menysystemet*

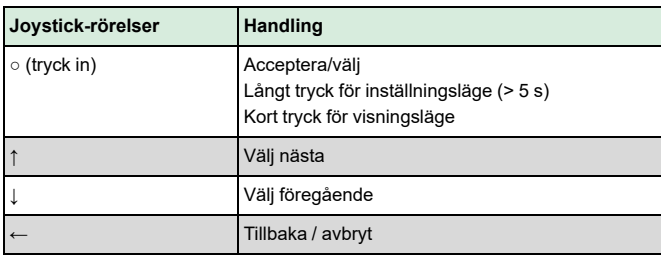

#### Kom igång

Att visa och ändra inställningar i menysystemet:

1. Gå in i visnings- eller inställningsläge genom att trycka in och släppa joysticken (lång eller kort intryckning) när displayen är inaktiv

- 2. Navigera genom de olika undermenyerna genom att flytta joysticken upp eller ner
- 3. Välj en undermeny genom att trycka in och släppa joysticken
- 4. I inställningsläge, välj ett värde som ska ändras genom att trycka in och släppa joysticken
- 5. Ändra värdet genom att föra joysticken upp eller ner
- 6. Bekräfta inställningen genom att trycka in och släppa joysticken eller för joysticken till vänster för att avfärda ändringarna
- 7. För joysticken till vänster för att återgå till föregående meny
- Notera! Den senast gjorda inställningen i transmittern gäller alltid, oavsett om den är gjord i menysystemet eller via Modbus.

## Menyn för visningsläge

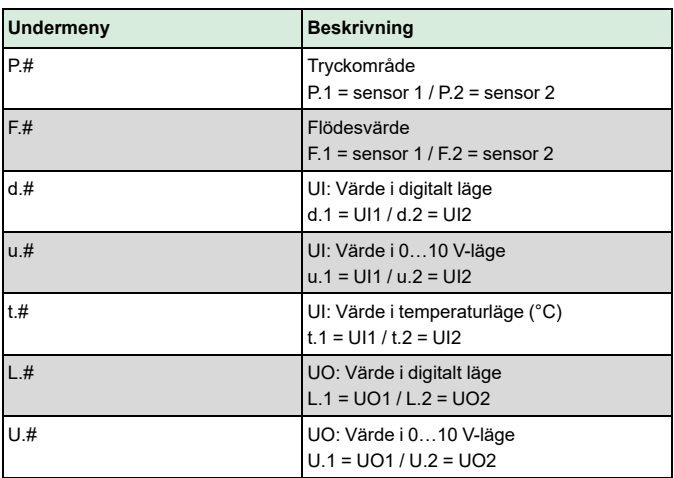

Två siffror i taget kan visas i displayen. Därför används flera efterföljande vyer för att visa ett längre värde. *Exempel:* Ett tryckvärde på 2350 Pa på sensor 1 visas med tre vyer, det betyder *1)* P.1 *2)* 23 *3)* 50. Enheten för det visade värdet ställs in via Modbus.

Notera! K-faktorn måste ställas in via Modbus för att visa de rätta flödesvärdena. Information om flödesberäkning finns i variabellistan.

## Menyn för inställningsläge

Inställningar relaterade till kommunikationen kan ändras i inställningsmenyn via displayen.

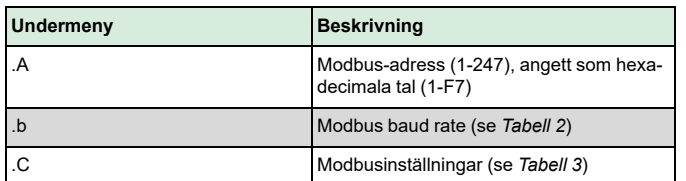

<span id="page-6-1"></span>*Tabell 2 Inställningar i undermenyn .b*

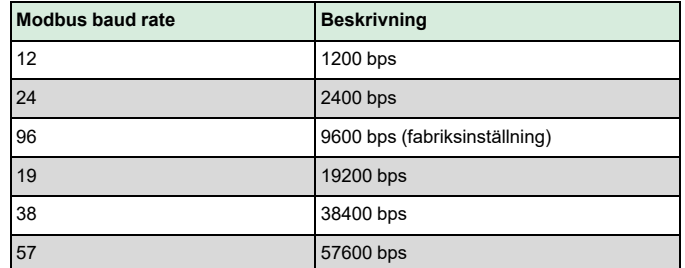

#### <span id="page-6-2"></span>*Tabell 3 Inställningar i undermenyn .C*

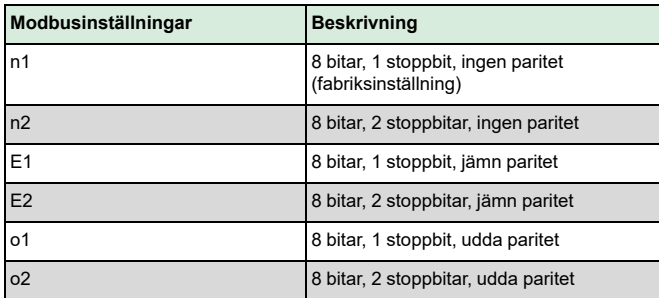

När transmittern ansluts till Regins regulator Corrigo konfigureras den som en expansionsenhet. När enheten konfigureras för Regins fritt programmerbara produkter kan adresseringen ändras via Modbus. Se Corrigo-manualen och PDTX…-C variabellistan för mer information.

Notera! Dokumenten kan laddas ner från www.regincontrols.com

## <span id="page-6-0"></span>Hantering

Lysdioder

Det finns tre lysdioder för att visa olika tillstånd.

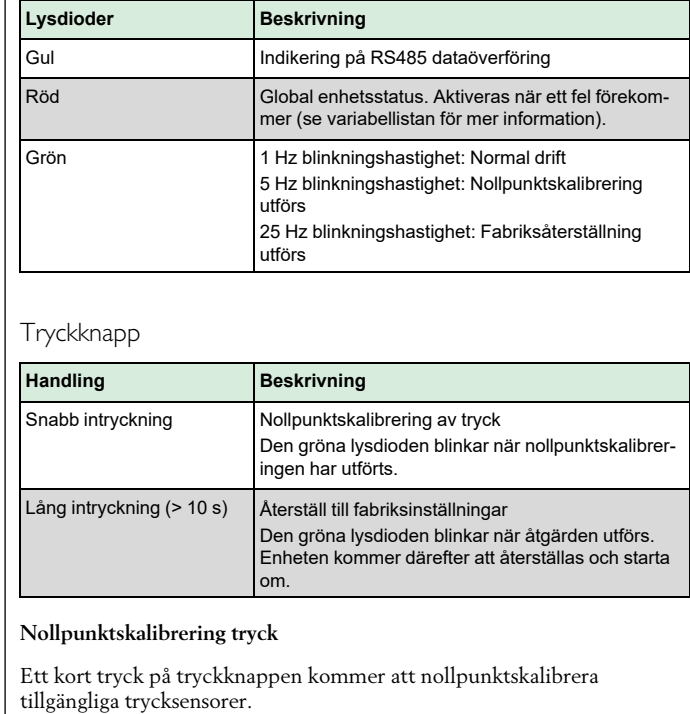

Notera! Kom ihåg att koppla från tryckanslutningarna innan åtgärden utförs. Låt enheten värma upp i 10 minuter innan ett försök till nollpunktskalibrering görs.

#### **Fabriksåterställning**

Ett långt tryck på tryckknappen, mer än 10 sekunder, utför en fabriksåterställning av användardefinierade inställningar. *[Tabell](#page-6-3) 4* visar några av inställningarna som återställs.

<span id="page-6-3"></span>*Tabell 4 Fabriksinställningar*

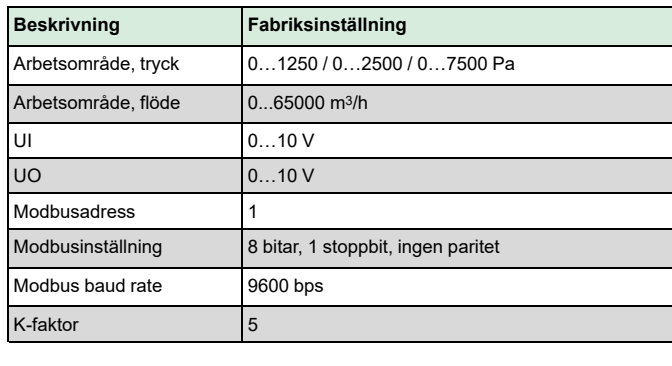

Notera! Alla ändringar som gjorts via Modbus återställs när en fabriksåterställning görs.

## $\epsilon$

Produkten är CE-märkt. Mer information finns på www.regincontrols. com.

## Dokumentation

Dokumenten kan laddas ner från www.regincontrols.com

## Kontakt

AB Regin, Box 116, 428 22 Kållered, Sverige Tel: +46 31 720 02 00, Fax: +46 31 720 02 50 www.regincontrols.com, info@regincontrols.com

## DE INSTALLATIONSANLEITUNG PDTX…-C

Hinweis! Weitere Informationen zur Produktkonfiguration finden Sie in der Variablenliste, die unter www.regincontrols.de zum Download zur Verfügung steht.

Vorsicht! Lesen und beachten Sie die Installationsanleitung, bevor Sie das Produkt verwenden.

Vorsicht! Vergewissern Sie sich, dass die Installation den geltenden Sicherheitsvorschriften entspricht.

Vorsicht! Vor der Installation oder Wartung muss zuerst die Stromversorgung unterbrochen werden. Die Installation oder Wartung dieses Geräts darf nur von qualifizierten Fachkräften durchgeführt werden. Der Hersteller haftet nicht für eventuelle Schäden oder Verletzungen, die durch mangelnde Fachkenntnisse bei der Installation oder durch das Entfernen oder Deaktivieren von Sicherheitsvorrichtungen entstehen.

## Funktion

Presigo PDTX…-C ist eine Reihe von Drucktransmittern, die mit einem oder zwei Drucksensoren, zwei Universaleingängen, zwei Universalausgängen und einer RS485 Schnittstelle für Modbus Kommunikation ausgestattet sind. Das Gerät arbeitet als Modbus-Slave. Diese Reihe von Drucktransmittern eignet sich besonders gut als dezentrale Ein-/Ausgangsmodule für Lüftungsregler. Sie wurden für eine einfache Installation in Verbindung mit den Regin Reglern Corrigo oder EXOcompact entwickelt.

## Technische Daten

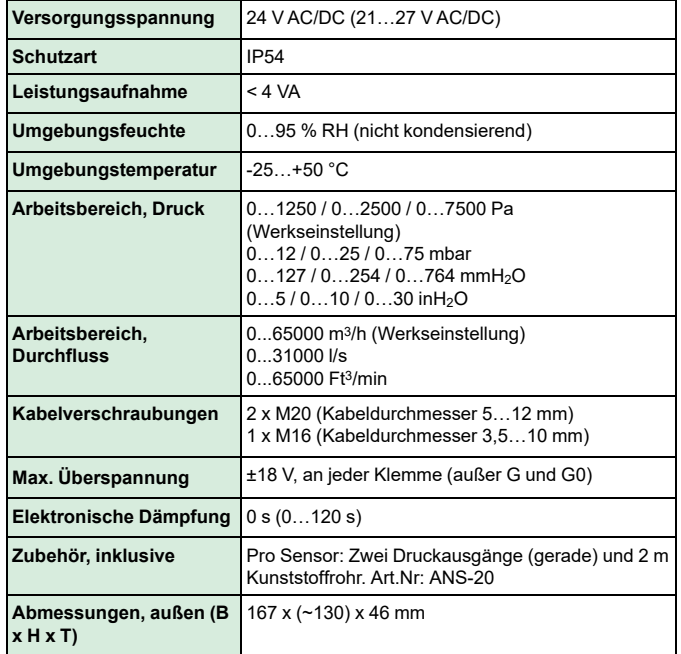

#### Druckangaben

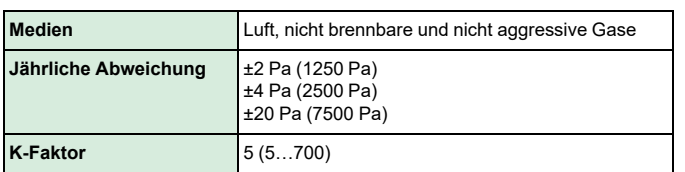

## Universaleingang, UI1 und UI2

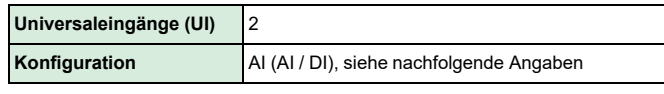

*Konfiguriert als AI:*

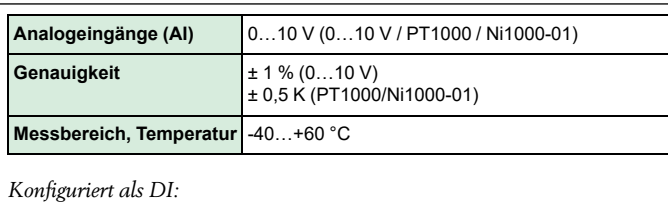

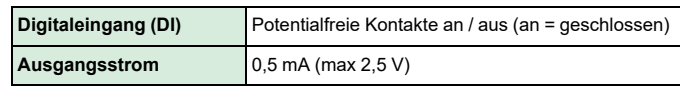

## Universalausgang, UO1 und UO2

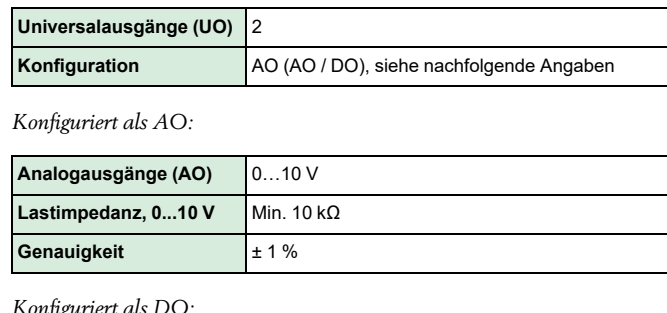

#### *Konfiguriert als DO:*

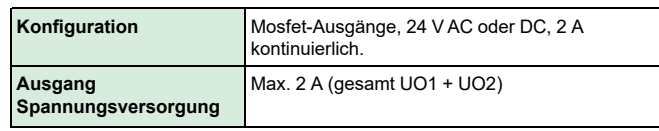

## Kommunikation über Datenschnittstelle

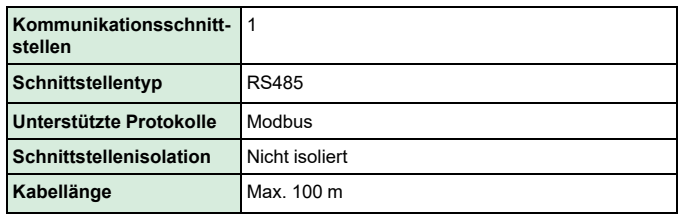

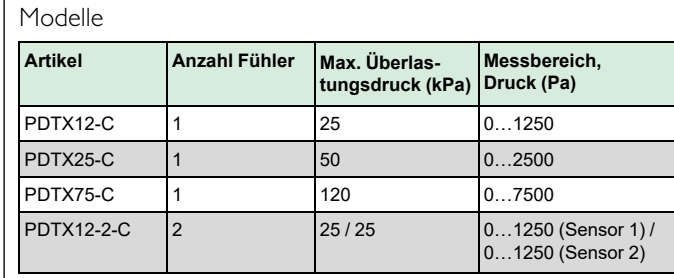

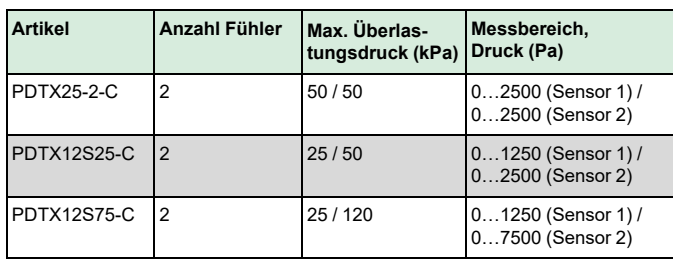

## Installation

Der Transmitter wird mit einer montierten und zwei zusätzlichen Kabelverschraubungen geliefert. Wenn mehr als ein Kabel verwendet wird, müssen die anderen Kabelverschraubungen an das Gehäuse montiert werden. Schrauben Sie die Kabelverschraubung ein, bis der Kunststoffausschnitt im Gehäuse herausbricht. Achten Sie darauf, dass der Kunststoffausbruch vollständig entfernt wird. Sichern Sie die Kabelverschraubung. Siehe *[Bild](#page-7-0) 1*.

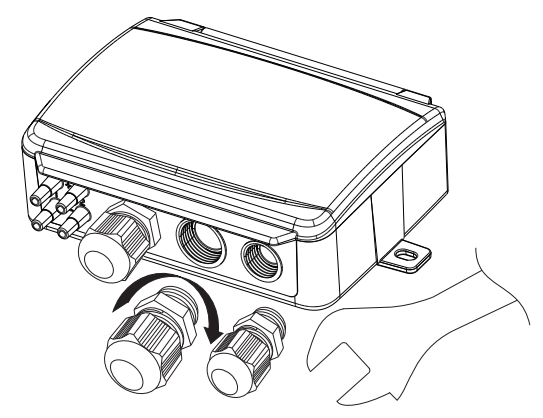

<span id="page-7-0"></span>*Bild 1 Montage der Kabelverschraubungen*

- 1. Montieren Sie den Transmitter horizontal oder vertikal an einer stabilen, vibrationsfreien Oberfläche. Wenn das Gerät in einer feuchten Umgebung installiert wird, sollte es vertikal, mit den Kabeleinführungen nach unten montiert werden, damit Feuchtigkeit entweichen kann.
- 2. Informationen zur Verdrahtung finden Sie in den nachfolgenden Grafiken. Verbinden Sie das Kommunikationskabel RS485 mit den Klemmen 3(A) und 4(B). Verwenden Sie die Kabelverschraubung ganz links für Versorgungsspannung und Kommunikation.
- 3. Schalten Sie das Gerät ein. Stellen Sie die gewünschten Kommunikationseinstellungen im Menü ein (siehe *[Einstellungen](#page-8-0)*). Beachten Sie, dass der Transmitter die Standard-Modbus-Adresse = 1 verwendet.
- 4. Informationen zum Zugriff auf die Daten des Transmitters finden Sie in der Variablenliste Presigo PDTX…-C.
- 5. Lassen Sie das Gerät 10 Minuten lang warmlaufen und führen Sie dann durch Drücken der Taste eine Nullpunktkalibrierung durch (siehe *[Bedienung](#page-9-0)*).
- 6. Verbinden Sie die Kunststoffrohre vom Lüftungskanal mit den Druckeingängen.

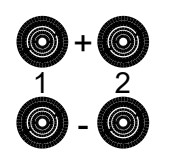

Die beiden Eingänge ganz links sind mit dem Sensor 1 und die anderen beiden mit dem Sensor 2 verbunden. Der mit "+" gekennzeichnete Eingang sollte verwendet werden, um das Rohr mit dem höchsten Druck und der mit "-" gekennzeichnete Eingang mit dem mit dem niedrigsten Druck zu verbinden.

Hinweis! Für die Montage im Lüftungskanal muss ein gerade abgeschnittener Stutzen verwendet werden.

Für optimale Messergebnisse sollten Messstellen mit turbulenter Luftströmung vermieden werden. Vorzugsweise sollte die Messung im Abstand von 2 Kanaldurchmessern vor Bögen und Abzweigungen und in einem Abstand von 6 Kanaldurchmessern nach Bögen und Abzweigungen durchgeführt werden.

## Verdrahtung

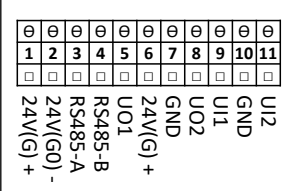

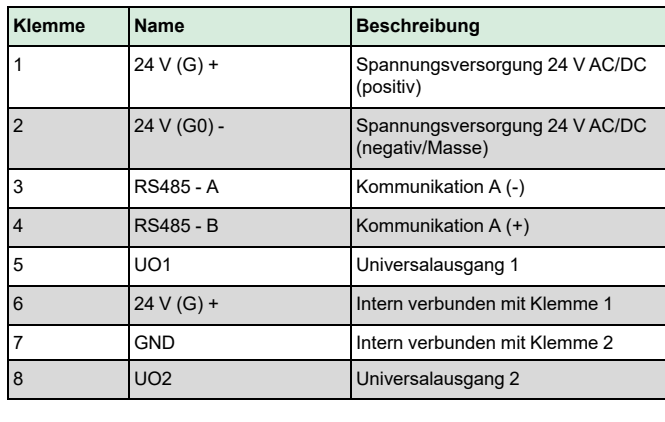

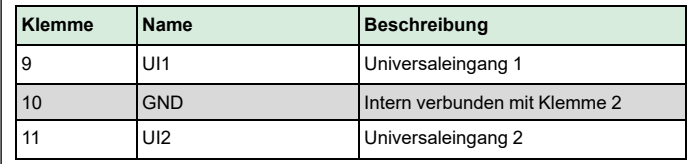

Verwenden Sie für die RS485-Kommunikation ein geschirmtes Twisted-Pair-Kabel. Bei hohem Störungsrisiko sollte an jedem Ende des Netzwerkes ein Abschlusswiderstand von 120 Ω installiert werden.

### Klemmenbelegungsbeispiele

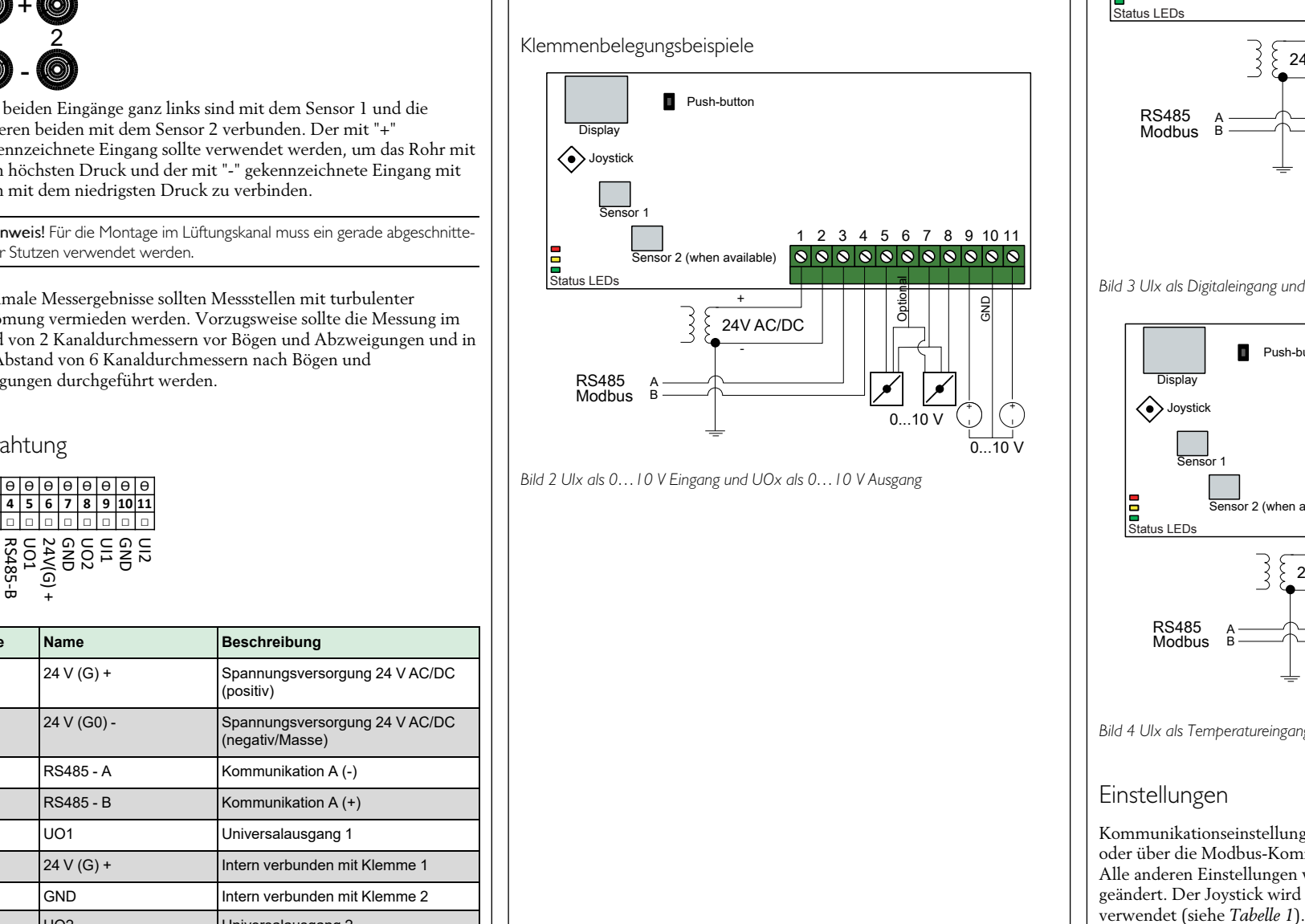

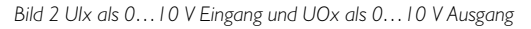

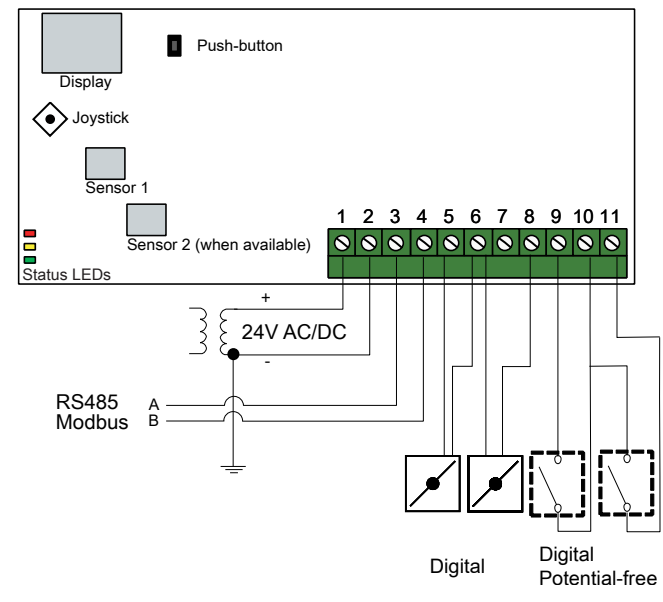

*Bild 3 UIx als Digitaleingang und UOx als Digitalausgang*

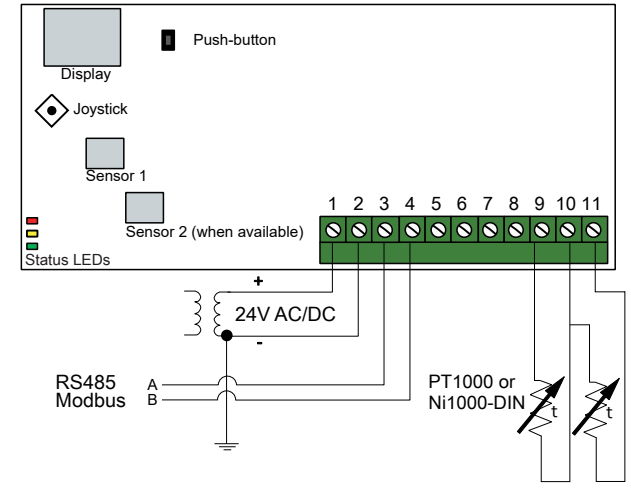

*Bild 4 UIx als Temperatureingang*

## <span id="page-8-0"></span>Einstellungen

Kommunikationseinstellungen können entweder über das Menüsystem oder über die Modbus-Kommunikation angezeigt und geändert werden. Alle anderen Einstellungen werden über Modbus aufgerufen und geändert. Der Joystick wird zum Bewegen innerhalb des Menüsystems<br>verwendet (siehe Tabelle 1).

Ein kurzer Druck auf den Joystick ruft den *Anzeigemodus* auf. Im Anzeigemodus können alle konfigurierten Universalein- und -ausgänge, einschließlich der Messwerte der Druck- und Volumenstromfühler, angezeigt werden.

Um in den *Einstellmodus* zu gelangen, drücken Sie den Joystick mindestens 5 s lang, wenn das Display inaktiv ist.

#### <span id="page-9-1"></span>*Tabelle 1 Navigieren im Menüsystem*

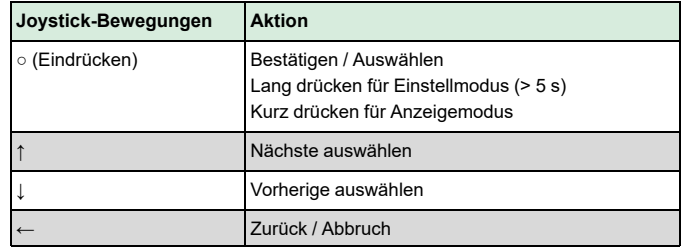

#### Erste Schritte

Wie Sie Einstellungen im Menüsystem anzeigen und ändern können:

- 1.Wechseln Sie in den Anzeige- oder Einstellungsmodus, indem Sie den Joystick drücken und loslassen (langes oder kurzes Drücken), wenn die Anzeige inaktiv ist.
- 2. Navigieren Sie durch die verschiedenen Untermenüs, indem Sie den Joystick nach oben oder unten bewegen.
- 3.Wählen Sie ein Untermenü durch Drücken und Loslassen des Joysticks.
- 4.Wenn Sie sich im Einstellmodus befinden, wählen Sie einen zu ändernden Wert durch Drücken und Loslassen des Joysticks.
- 5. Ändern Sie den Wert, indem Sie den Joystick nach oben oder unten bewegen.
- 6. Bestätigen Sie die Einstellung durch Drücken und Loslassen des Joysticks oder bewegen Sie den Joystick nach links, um die Änderungen zu verwerfen.
- 7. Bewegen Sie den Joystick nach links, um zum vorherigen Menü zurückzukehren.
- Hinweis! Die letzte in den Transmitter eingegebene Konfiguration ist immer gültig, unabhängig davon, ob sie über das Menüsystem oder über Modbus ausgeführt wurde.

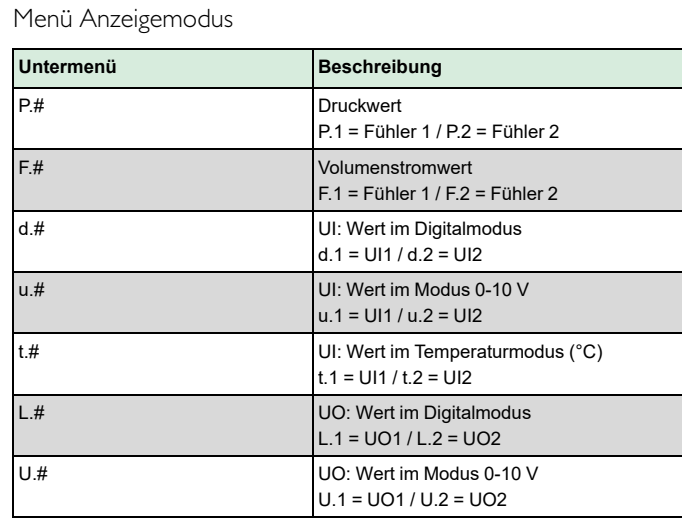

Im Display können jeweils zwei Ziffern gleichzeitig angezeigt werden. Daher werden mehrere aufeinanderfolgende Anzeigen verwendet, um einen längeren Wert darzustellen. *Beispiel:* Ein Druckwert von 2350 Pa am Fühler 1 wird mit drei Anzeigen dargestellt, d.h. *1)* P.1 *2)* 23 *3)* 50. Die Maßeinheit für den angezeigten Wert wird über Modbus eingestellt.

Hinweis! Der K-Faktor muss über Modbus eingestellt werden, um korrekte Volumenstromwerte anzeigen zu können. Informationen zur Volumenstromberechnung finden Sie in der Variablenliste.

### Menü Einstellmodus

Einstellungen, die sich auf die Kommunikation beziehen, können im Menü des Einstellmodus über das Display geändert werden.

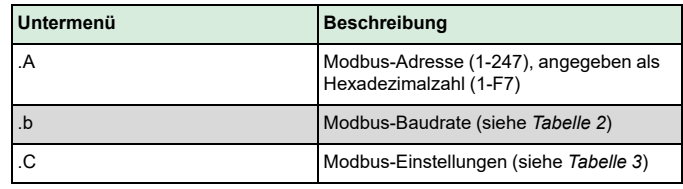

#### <span id="page-9-2"></span>*Tabelle 2 Einstellungen im Untermenü .b*

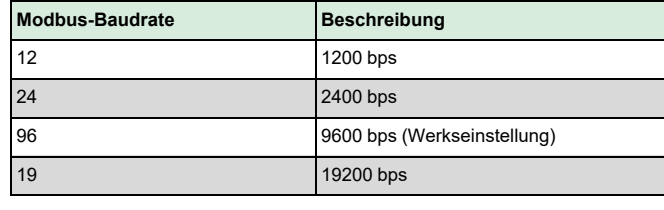

*Tabelle 2 Einstellungen im Untermenü .b (Forts.)*

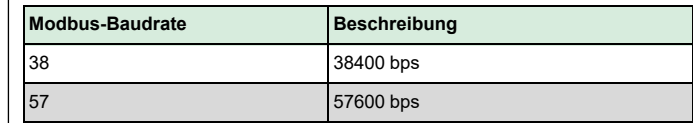

#### <span id="page-9-3"></span>*Tabelle 3 Einstellungen im Untermenü .C*

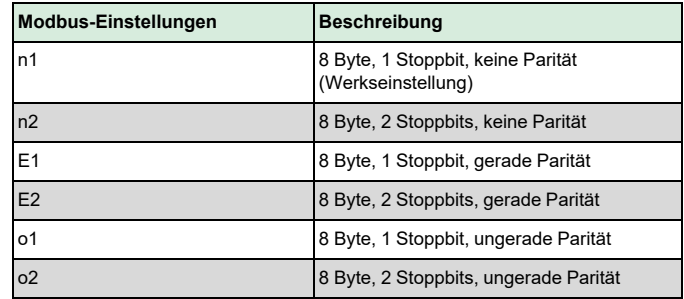

Wenn der Transmitter mit einem Corrigo von Regin verbunden ist, wird er als Erweiterungseinheit konfiguriert. Bei der Gerätekonfiguration für die frei programmierbaren Produkte von Regin kann die Adressierung über Modbus eingestellt werden. Weitere Informationen finden Sie im Corrigo-Handbuch und in der PDTX…-C Variablenliste.

Hinweis! Die gesamte Dokumentation kann unter www.regincontrols.de heruntergeladen werden.

## <span id="page-9-0"></span>Bedienung

LEDs

Für die Statusanzeige stehen drei LEDs zur Verfügung.

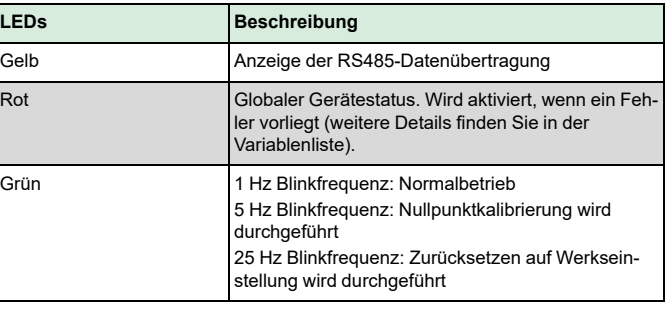

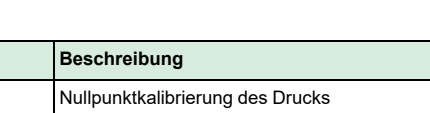

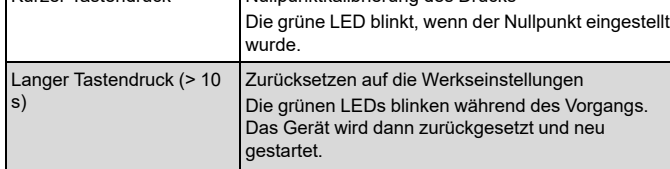

## **Nullpunktkalibrierung des Drucks**

Drucktaste **Aktion** 

 $K$ urzer Tastendruck

Durch einen kurzen Tastendruck werden die vorhandenen Drucksensoren auf Null kalibriert.

Hinweis! Stellen Sie sicher, dass die Druckschläuche vorher abgezogen sind. Lassen Sie dem Gerät ca. 10 Minuten Zeit um sich aufzuwärmen, bevor Sie es zurücksetzen.

## **Zurücksetzen auf Werkseinstellung**

Durch einen langen Tastendruck von mehr als 10 Sekunden werden die benutzerdefinierten Einstellungen auf die Werkseinstellungen zurückgesetzt. *[Tabelle 4](#page-10-0)* zeigt einige der Einstellungen an, die wiederhergestellt werden.

#### <span id="page-10-0"></span>*Tabelle 4 Werkseinstellungen*

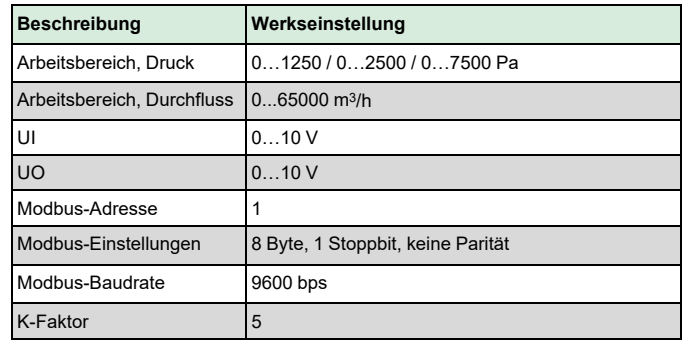

Hinweis! Alle mit Modbus vorgenommenen Änderungen werden zurückgesetzt, wenn eine Werksrückstellung durchgeführt wird.

# $c\epsilon$

Dieses Produkt trägt das CE-Zeichen. Weitere Informationen finden Sie unter www.regincontrols.de.

## Dokumentation

Die gesamte Dokumentation kann unter www.regincontrols.de heruntergeladen werden.

## Vertriebskontakt

DEOS AG, Birkenallee 76, 48432 Rheine, Deutschland Tel.: +49 5971 91133-0, Fax: +49 5971 91133-2999 www.deos-ag.com, info@deos-ag.com

## FR INSTRUCTION PDTX  $-C$

NB ! Pour plus d'informations sur la configuration produit et les listes de variables, veuillez consulter le manuel, disponible sur le site www.regincontrols.com

Attention ! Veuillez lire attentivement l'instruction avant d'utiliser le produit.

Attention ! Assurez-vous que l'installation est conforme aux normes de sécurité locales.

Attention ! Avant de procéder à l'installation ou à la maintenance de l'appareil, il convient de couper l'alimentation électrique. Les opérations d'installation et de maintenance doivent être effectuées par un professionnel qualifié. Le fabricant ne pourra être tenu responsable d'éventuels dommages ou blessures causés par une installation défectueuse du produit, ou par la désactivation des dispositifs de sécurité.

## Fonction

Presigo PDTX…-C est une gamme de transmetteurs de pression simples ou doubles, avec deux entrées universelles, deux sorties universelles et un port RS485 pour la communication Modbus. Il communique en esclave Modbus.

Cette gamme de transmetteurs est également prévue pour servir de module IO pour des régulateurs de centrales de traitement d'air. Il est conçu pour une utilisation simple avec les régulateurs Corrigo ou EXOcompact.

Caractéristiques techniques

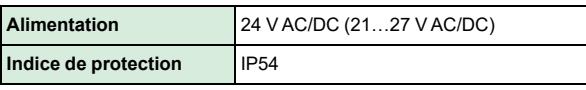

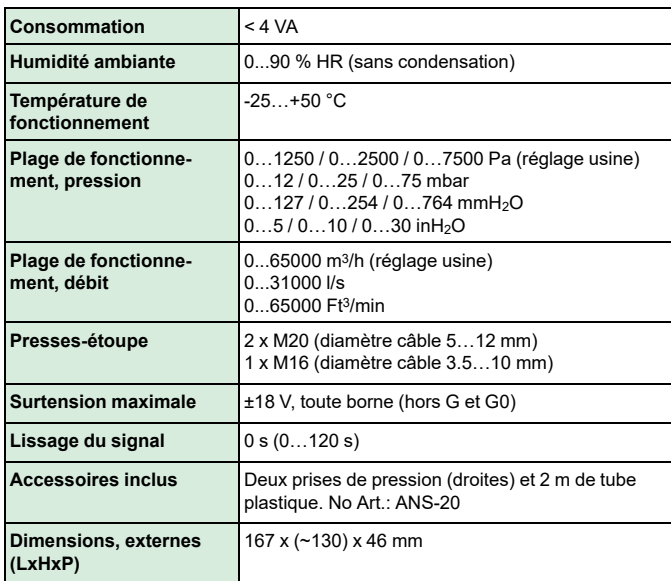

#### Pression nominale

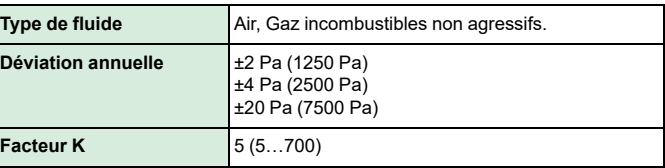

## Entrées universelles, UI1 et UI2

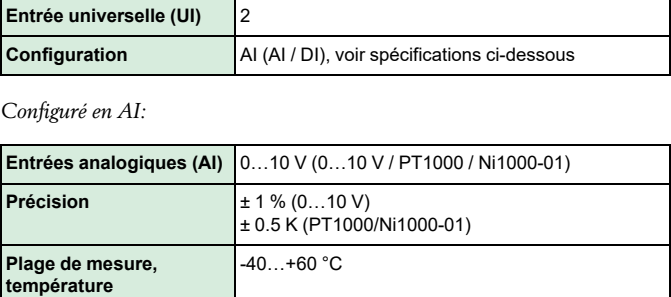

#### *Configuré en DI:*

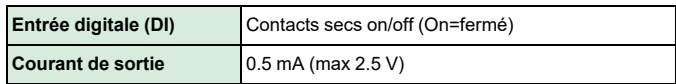

#### Sortie universelle, UO1 et UO2

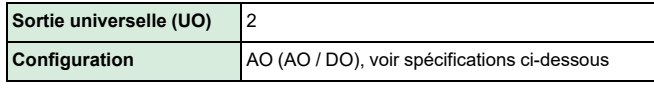

#### *Configuré en AO:*

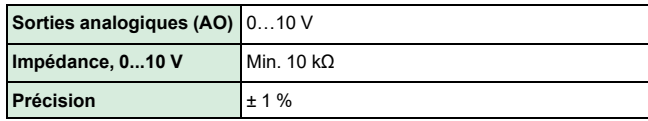

*Configuré en DO:*

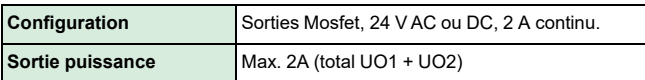

Communication

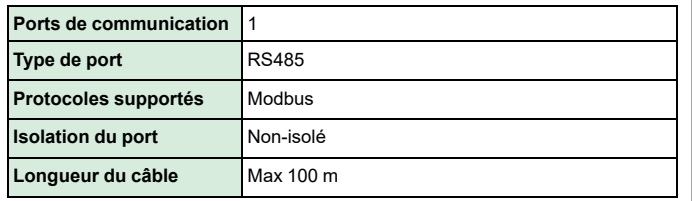

Modèles

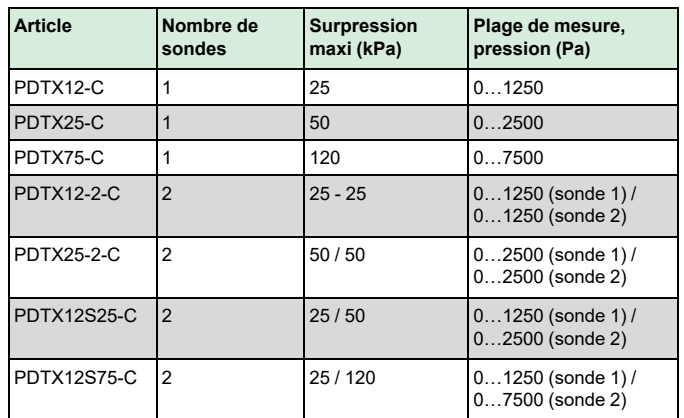

## Installation

Le transmetteur est livré avec un presse étoupe monté et deux non montés. Si plus d'un câble est utilisé, les autres resses-étoupe devront être installés. Serrer le presse-étoupe jusqu'à ce que l'ouverture se fasse dans le boitier. Retirer ensuite l'opercule. Serrer le presse-étoupe. Voir *[Fig.](#page-11-0) 1*.

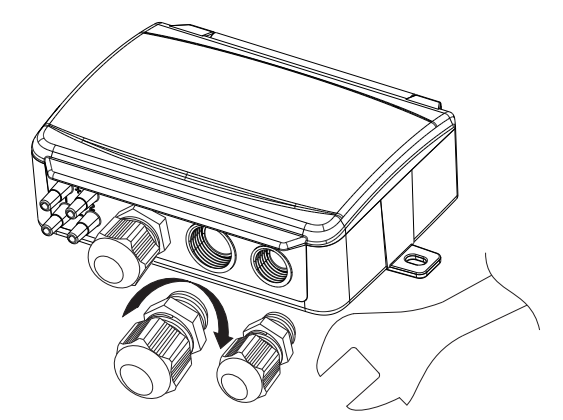

<span id="page-11-0"></span>*Fig. 1 Instattlation des presses-étoupe.*

- 1. Monter le transmetteur horizontalement ou verticalement sur une surface stable et non soumise aux vibrations. Dans le cas d'une installation en milieu humide, il est préférable de l'installer verticalement afin de faciliter l'évacuation de l'humidité. vers les presses-étoupe.
- 2. Se reporter aux schémas ci-dessous pour le raccordement. Raccorder le câble de communication aux bornes 3(A) et 4(B). Utiliser l'entrée la plus à gauche pour l'alimentation et la communication.
- 3. Mettre le régulateur sous tension. Régler les paramètres de communication à partir du menu (voir *[Réglages](#page-12-0)*). Note: Adresse Modbus par défaut = 1
- 4. Se référer à la liste de variables Presigo PDTX…-C pour les données transmises.
- 5. Attendre 10 minutes et calibrer le zéro des sondes de pression à l'aide du bouton (voir *[Fonctionnement](#page-13-0)*).
- 6.Raccorder les tubes de pression aux entrées de l'appareil.

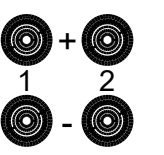

Les 2 prises de pression les plus à gauche correspondent à la sonde 1, les autres à la sonde 2. Les entrées marquées '+' doivent être connectées aux tubes mesurant la pression la plus élevée et les prises marquées '-' aux tubes mesurant la pression la plus basse.

NB ! Des prises de pression rigides doivent être utilisés pour la mesure de pression en gaine.

Pour une lecture optimale, il est recommandé d'éviter la mesure de pression en zone turbulente. Installer les prises de pression à une distance de 2 x le diamètre de la gaine avant les coudes et les tés, et de 6 x le diamètre après.

## Raccordement

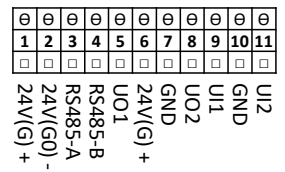

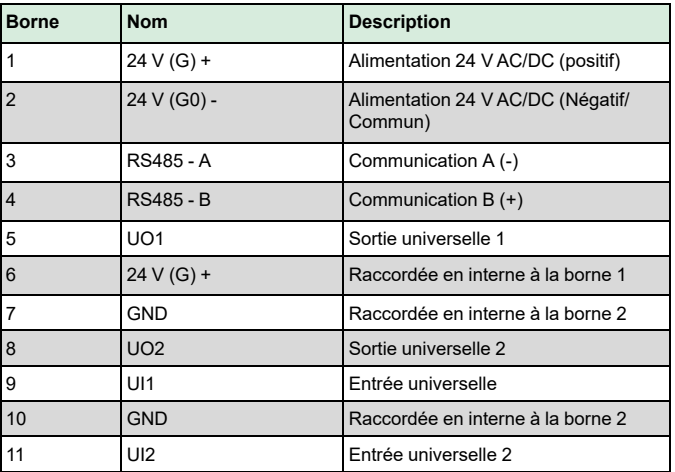

Utiliser un câble, une paire torsadée avec écran pour la communication RS485. En cas de risque d'interférences, une résistance de 120 Ω doit être installée à chaque extrémité du bus.

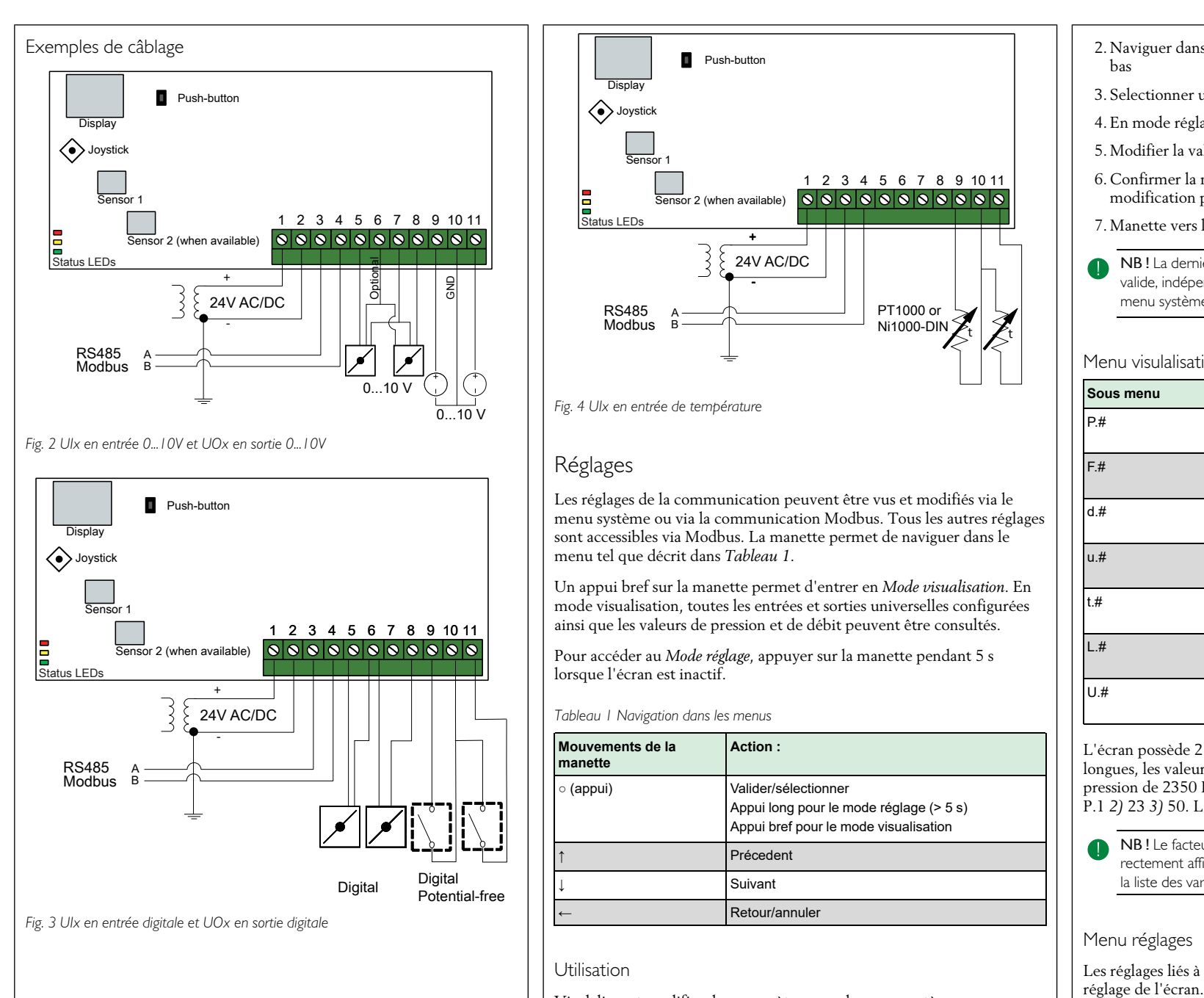

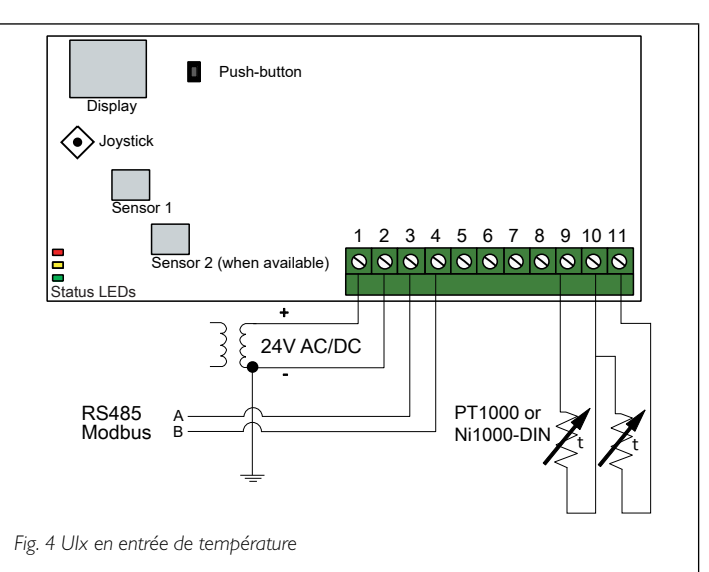

## <span id="page-12-0"></span>Réglages

Les réglages de la communication peuvent être vus et modifiés via le menu système ou via la communication Modbus. Tous les autres réglages sont accessibles via Modbus. La manette permet de naviguer dans le menu tel que décrit dans *[Tableau](#page-12-1) 1*.

Un appui bref sur la manette permet d'entrer en *Mode visualisation*. En mode visualisation, toutes les entrées et sorties universelles configurées ainsi que les valeurs de pression et de débit peuvent être consultés.

Pour accéder au *Mode réglage*, appuyer sur la manette pendant 5 s lorsque l'écran est inactif.

<span id="page-12-1"></span>*Tableau 1 Navigation dans les menus*

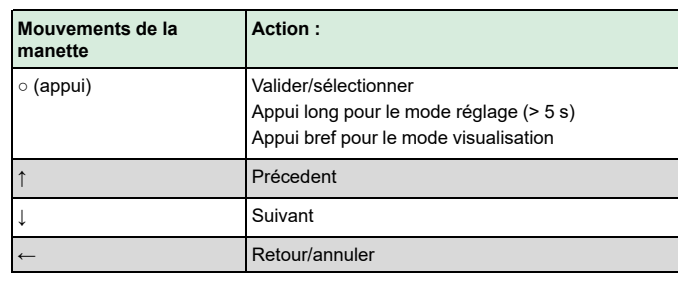

## Utilisation

Visulaliser et modifier des paramètres avec le menu système:

1. Entrer en mode visualisation ou en mode réglage par un appui (long ou court) lorsque l'afficheur est inactif

- 2. Naviguer dans les sous menus à l'aide de la manette vers le haut et le bas
- 3. Selectionner un menu par un appui bref sur la manette
- 4. En mode réglage, sélectionner une valeur par un appui bref
- 5. Modifier la valeur avec le manette vers le haut ou vers le bas
- 6. Confirmer la modification par un appui bref, ou annuler la modification par un mouvement vers la gauche.
- 7. Manette vers la gauche pour un retour à l'écran précédent
- NB ! La dernière configuration entrée dans le transmetteur est toujours valide, indépendamment de la configuration précédemment entrée via le menu système ou le Modbus.

## Menu visulalisation

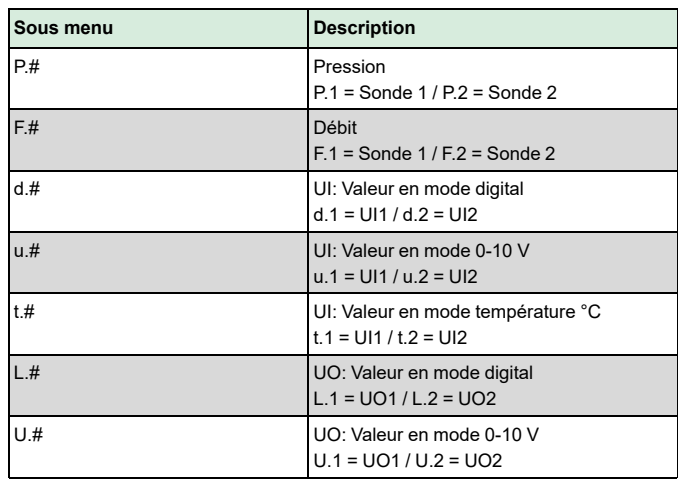

L'écran possède 2 caractères. Pour visualiser des informations plus longues, les valeurs sont divisées en plusieurs écrans. *Exemple:* Une pression de 2350 Pa sur la sonde 1 est lue en 3 différents écrans, i.e. *1)* P.1 *2)* 23 *3)* 50. L'unité de mesure est sélectionnée en Modbus.

NB ! Le facteur K doit être réglé via Modbus afin que les débits soient correctement affichés. Les informations relatives au calcul de débit sont dans la liste des variables.

## Menu réglages

Les réglages liés à la communication peuvent être modifiés via le mode

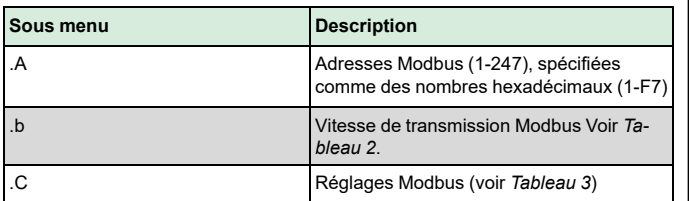

#### <span id="page-13-1"></span>*Tableau 2 Réglages du sous menu .b*

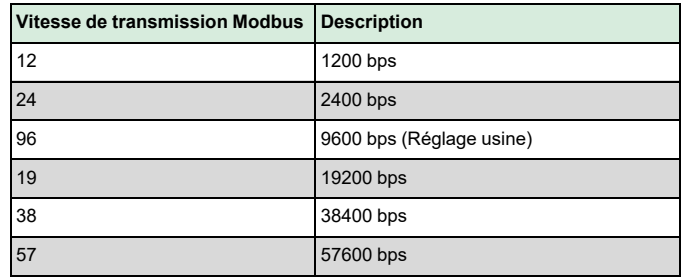

#### <span id="page-13-2"></span>*Tableau 3 Réglages du sous menu .c*

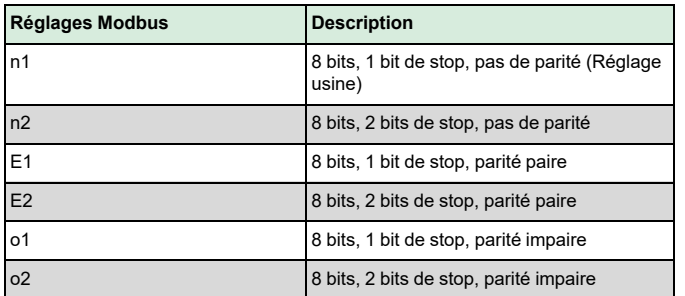

Lorsque le transmetteur est raccordé à un régulateur Corrigo, il est configuré comme unité d'extension. Lors de la configuration de l'appareil pour des automates Regin, l'adressage peut être effectué via Modbus. Pour plus de détails, voir le manuel du Corrigo ventilation et la liste des variablesPDTX…-C .

NB ! Toute la documentation est disponible sur notre site www.regin.fr .

#### <span id="page-13-0"></span>Fonctionnement

 $|FDs|$ 

Trois LEDs permettent d'indiquer différents états.

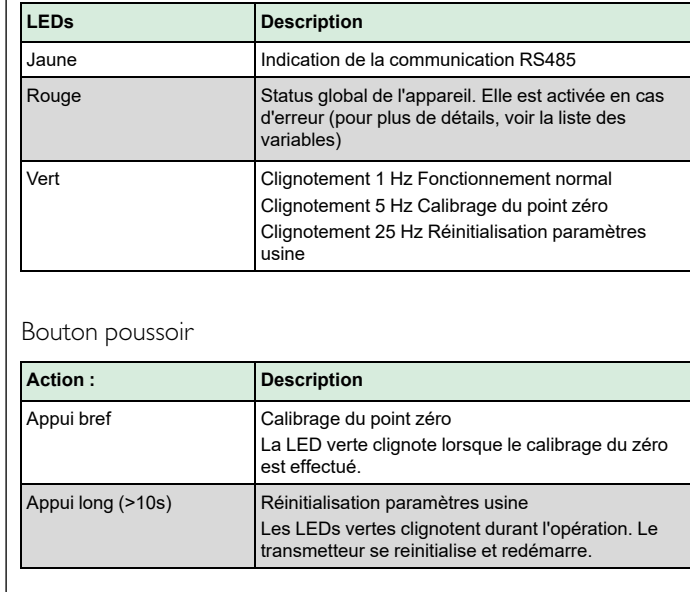

#### **Calibrage du point zéro**

Un appui bref sur le bouton poussoir lance le calibrage du zéro des sondes de pression.

NB ! S'assurer que les prises de pression sont déconnectées avant l'opération. Attendre 10 minutes avant de calibrer le zéro des sondes de pression.

#### **Réinitialisation**

Un appui long sur le bouton poussoir, plus de 10 secondes, lance la réinitialisation aux paramètres usine. *[Tableau](#page-13-3) 4* indique les paramètres restaurés.

<span id="page-13-3"></span>*Tableau 4 Réglages usine*

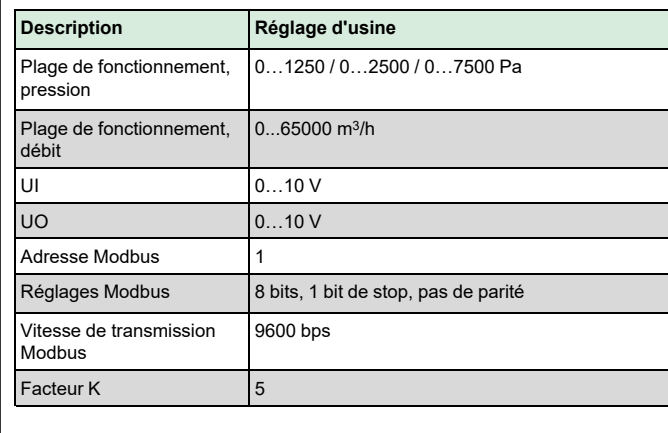

NB ! Tous les réglages effectués via Modbus sont effacés lors de la réinitialisation.

## $\epsilon$

Ce produit porte le marquage CE. Pour plus d'information, veuillez consulter le site web www.regincontrols.com.

## **Documentation**

Toute la documentation est disponible sur notre site www.regin.fr .

Contact

Regin France, 32 rue Delizy, Hall 3, 93500 Pantin Tél : +33(0)1 41 83 02 02, Fax : +33(0)1 57 14 95 91 www.regin.fr, info@regin.fr

## I<sup>IT</sup> ISTRUZIONI PER L'INSTALLAZIONE PDTX…-C

Nota! Ulteriori informazioni sulla configurazione del prodotto sono disponibili nell'elenco delle variabili, scaricabile da www.industrietechnik.it

Attenzione Prima di utilizzare il prodotto, leggere e comprendere le istruzioni.

Attenzione Assicurarsi che l'installazione sia conforme alle norme di sicurezza locali.

Attenzione Prima dell'installazione o della manutenzione, l'alimentazione deve essere scollegata per evitare scosse elettriche potenzialmente letali! L'installazione o la manutenzione dell'unità deve essere eseguita solo da personale qualificato. Il produttore non è responsabile di eventuali danni o lesioni provocati da imperizia durante l'installazione o dalla rimozione o disattivazione dei dispositivi di sicurezza.

## Funzione

Presigo PDTX…-C è una gamma di trasmettitori di pressione con uno o due sensori di pressione, due ingressi universali, due uscite universali e una porta RS485 per la comunicazione tramite Modbus. Il trasmettitore funziona come unità slave in un sistema Modbus.

Questa gamma di trasmettitori di pressione è particolarmente adatta all'utilizzo come moduli I/O distribuiti per i controllori delle unità di trattamento aria. Sono progettati per una facile installazione insieme ai controllori Corrigo o EXOcompact di Regin.

## Caratteristiche tecniche

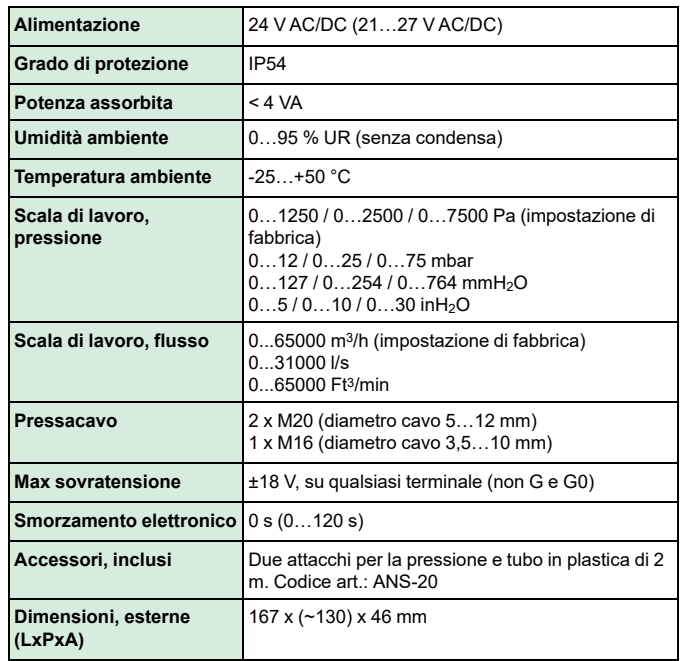

#### Dati pressione

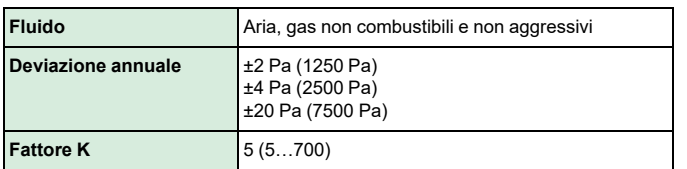

Ingresso universale, UI1 and UI2

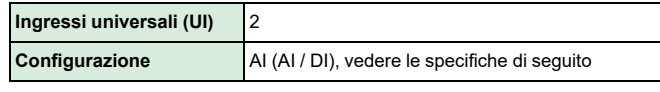

*Configurato come AI:*

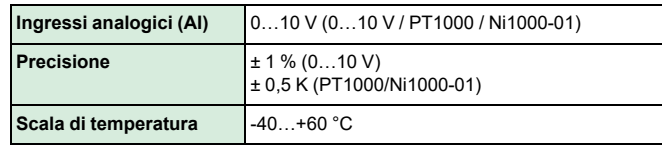

*Configurato come DI:*

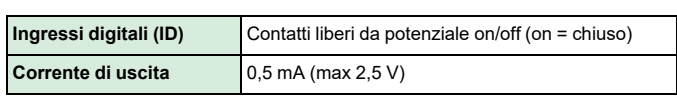

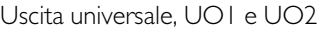

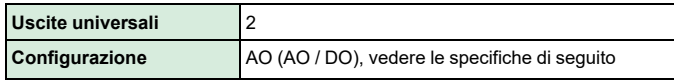

### *Configurato come AO:*

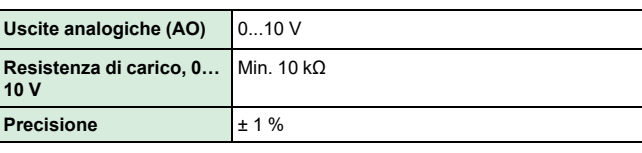

*Configurato come DO:*

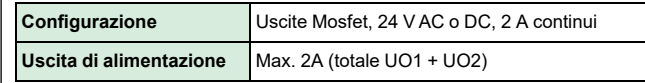

#### Dati di comunicazione

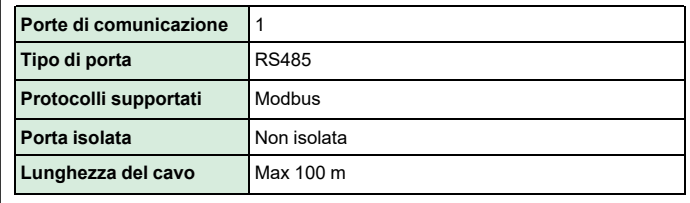

#### Modelli

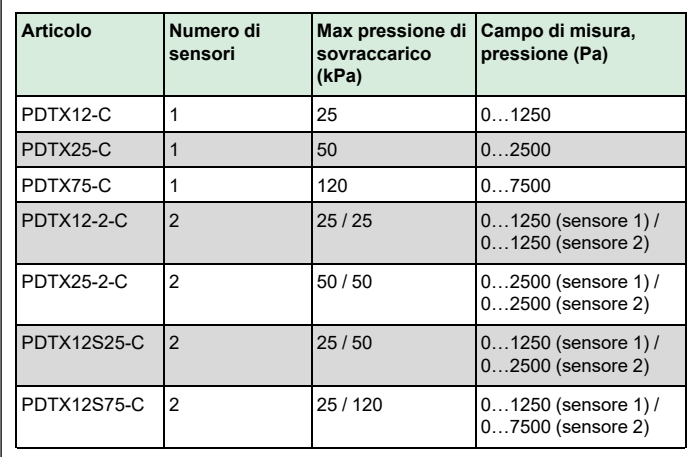

## Installazione

Il trasmettitore viene fornito con un pressacavo montato e due sciolti. Se viene utilizzato più di un cavo, gli altri pressacavi devono essere assemblati alla custodia. Avvitare il pressacavo finché il foro in plastica nella custodia scatta. Assicurasi di rimuoverlo completamente. Vedi *[Fig.](#page-14-0) [1](#page-14-0)*.

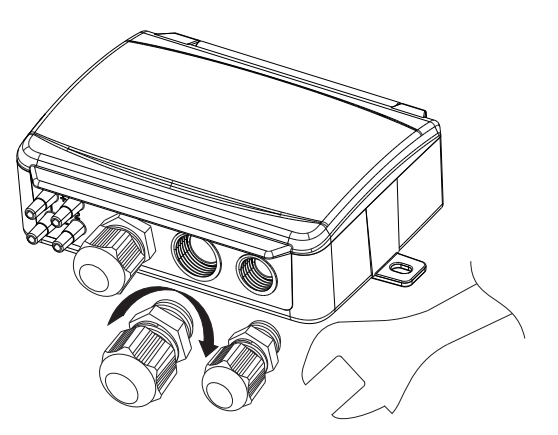

<span id="page-14-0"></span>*Fig. 1 Installazione dei pressacavi*

- 1. Montare il trasmettitore orizzontalmente o verticalmente su una superficie stabile e priva di vibrazioni. Se l'unità è installata in un ambiente umido, installarlo in verticale con il bordo pressacavo dell'unità verso il basso per permettere all'umidità di fuoriuscire.
- 2. Fare riferimento alle immagini di seguito per il cablaggio. Collegare il cavo di comunicazione ai morsetti 3(A) e 4(B). Utilizzare il passacavo più a sinistra per la tensione di alimentazione e la comunicazione.
- 3. Accendere l'unità. Stabilire le impostazioni di comunicazione desiderate nel menu (vedi *[Impostazioni](#page-15-0)*). Tenere presente che il trasmettitore utilizza l'indirizzo Modbus predefinito = 1.
- 4. Fare riferimento all'elenco variabili del PresigoPDTX…-C per informazioni su come accedere ai dati del trasmettitore.
- 5. Lasciare che l'unità si avvii per 10 minuti, quindi eseguire la calibrazione dello zero, premendo il pulsante (vedi *[Gestione](#page-16-0)*).
- 6. Collegare i tubi in plastica dal condotto di ventilazione agli ingressi di pressione.

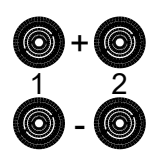

I due ingressi più a sinistra sono collegati al sensore 1 e gli altri due al sensore 2. L'ingresso contrassegnato con '+' deve essere utilizzato per collegare il tubo con la pressione più alta e l'ingresso contrassegnato con '-' a quello con la pressione più bassa.

Nota! Per il montaggio nel condotto di ventilazione è necessario utilizzare un raccordo con un taglio diritto.

Per ottenere risultati di misurazione ottimali, evitare punti di misurazione con flusso d'aria turbolento. La misurazione deve prefibilmente essere eseguita a una distanza di 2 diametri di condotto, prima di curve e diramazioni e a 6 diametri di condotto dopo curve e diramazioni.

## Cablaggio

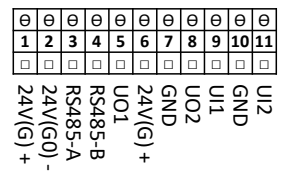

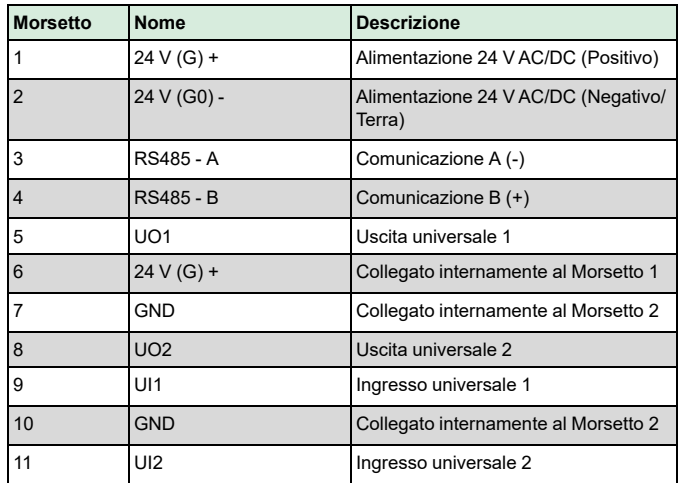

Utilizzare un cavo schermato a doppino intrecciato per la comunicazione RS485. In caso di elevato rischio di interferenza, montare una resistenza di terminazione da 120 Ω a ciascuna estremità della linea di comunicazione.

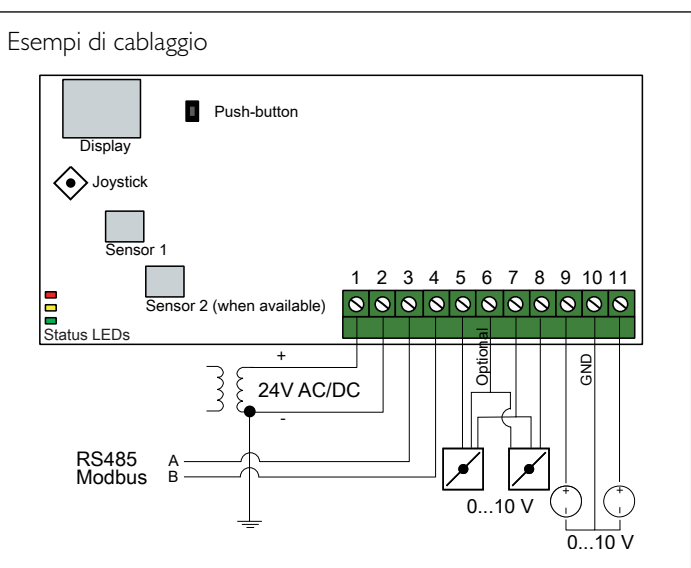

*Fig. 2 UIx come ingresso 0…10 V e UOx come uscita 0…10 V*

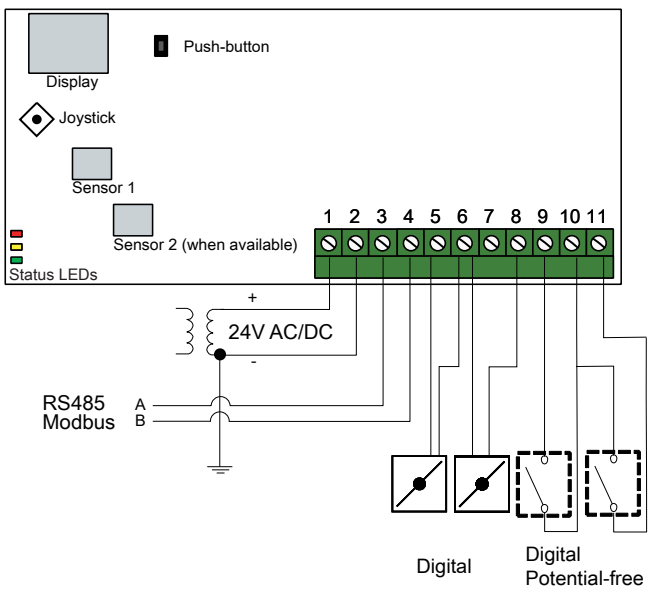

*Fig. 3 UIx come ingresso digitale e UOx come uscita digitale*

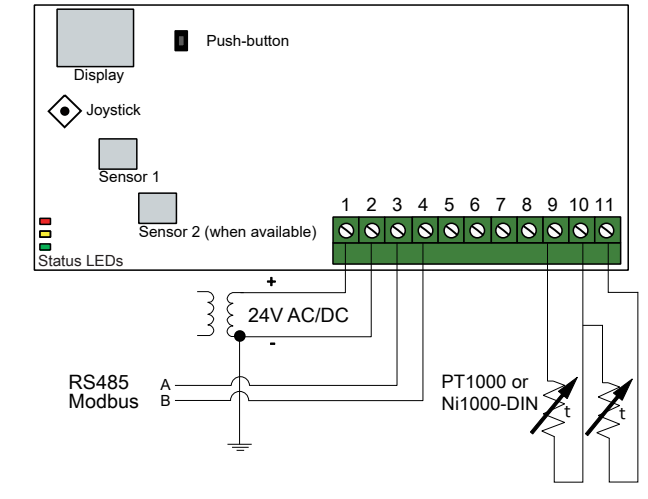

*Fig. 4 UIx come ingresso della temperatura*

## <span id="page-15-0"></span>Impostazioni

Le impostazioni di comunicazione possono essere visualizzate e modificate tramite il sistema di menu o tramite Modbus. Tutte le altre impostazioni sono accessibili e modificabili tramite Modbus. Il joystick viene utilizzato per spostarsi all'interno del sistema dei menu (vedi *[Tabella](#page-15-1) 1*).

Premendo brevemente il joystick si accede alla *modalità di visualizzazione*. In modalità di visualizzazione è possibile visualizzare tutti gli ingressi e le uscite universali configurati, inclusi i valori del sensore di pressione e flusso.

Per accedere alla *modalità impostazioni*, premere il joystick per almeno 5s quando il display è inattivo.

<span id="page-15-1"></span>*Tabella 1 Navigare nel sistema a menu*

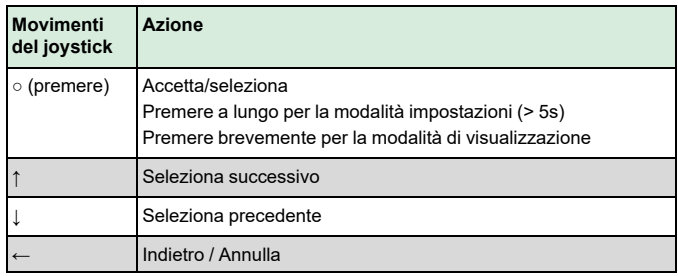

Utilizzo

Come visualizzare e modificare le impostazioni nel sistema di menu:

- 1. Entrare in modalità visualizzazione o impostazione premendo e rilasciando il joystick (pressione lunga o breve) quando il display è inattivo
- 2. Navigare attraverso i diversi sottomenu spostando il joystick su o giù
- 3. Selezionare un sottomenu premendo e rilasciando il joystick
- 4. Se in modalità impostazione, selezionare un valore da modificare premendo e rilasciando il joystick
- 5. Modificare il valore spostando il joystick su o giù
- 6. Confermare l'impostazione premendo e rilasciando il joystick, oppure spostando il joystick a sinistra per annullare le modifiche
- 7. Spostare il joystick a sinistra per tornare al menu precedente
- Nota! L'ultima configurazione inserita nel trasmettitore è sempre valida, indipendentemente dal fatto che sia stata eseguita tramite il sistema di menu o tramite Modbus.

## Menu modalità di visualizzazione

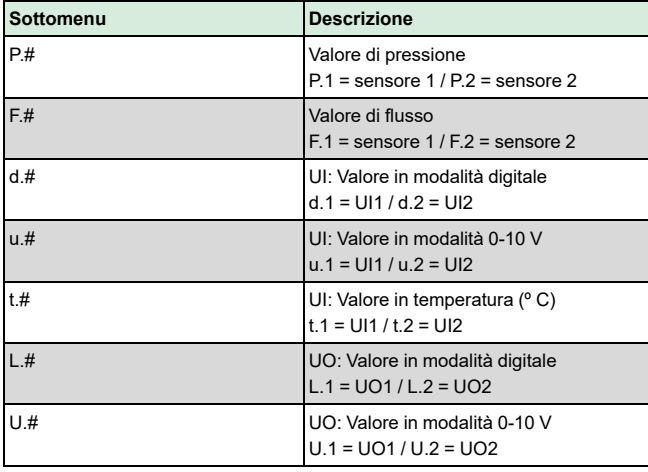

Sul display possono essere visualizzate due cifre alla volta. Di conseguenza, per visualizzare un valore più lungo vengono utilizzate diverse viste successive. *Esempio:* Un valore di pressione di 2350 Pa sul sensore 1 viene mostrato con tre viste, ad es. *1)* P.1 *2)* 23 *3)* 50. L'unità di misura del valore visualizzato è impostata tramite Modbus.

Nota! ll fattore K deve essere impostato tramite Modbus per poter visualizzare i valori di flusso corretti. Le informazioni relative al calcolo della portata si trovano nell'elenco delle variabili.

Menu modalità Impostazioni

Le impostazioni relative alla comunicazione possono essere modificate nel menu della modalità impostazioni tramite il display.

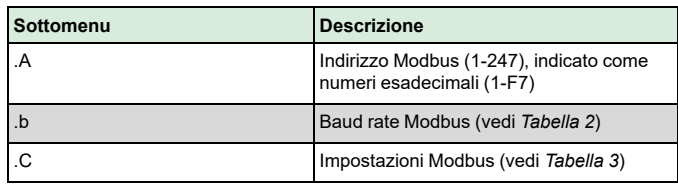

<span id="page-16-1"></span>*Tabella 2 Impostazioni nel sottomenu .b*

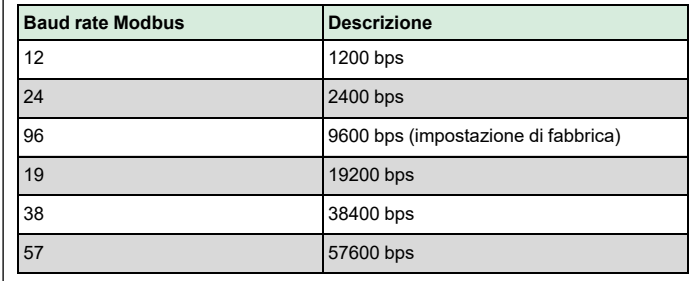

### <span id="page-16-2"></span>*Tabella 3 Impostazioni nel sottomenu .C*

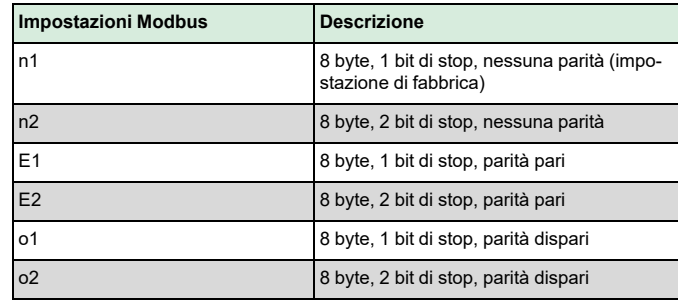

Quando il trasmettitore è collegato al controllore Corrigo di Regin, è configurato come unità di espansione. Quando si configura l'unità per i prodotti liberamente programmabili di Regin è possibile impostare l'indirizzamento tramite Modbus. Vedi il manuale Corrigo e l'elenco delle variabili del PDTX…-C per ulteriori informazioni.

Nota! La documentazione può essere scaricata da www.industrietechnik.it

## <span id="page-16-0"></span>Gestione

LED

Sono disponibili tre LED per mostrare diverse modalità.

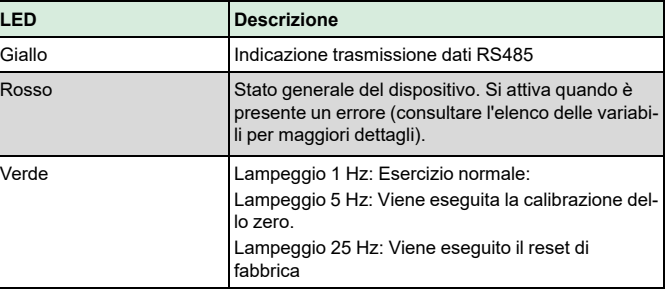

#### Pulsante

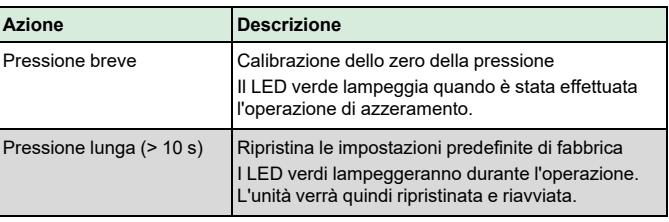

#### **Calibrazione dello zero della pressione**

Una breve pressione sul pulsante azzererà i sensori di pressione disponibili.

Nota! Assicurarsi di scollegare i tubi di pressione prima dell'operazione. Lasciare che l'unità si avvii per 10 minuti prima di esseguire l'operazione di azzeramento.

#### **Reset di fabbrica**

Una pressione prolungata del pulsante, per più di 10 secondi, eseguirà un ripristino di fabbrica delle impostazioni definite dall'utente. La *[Tabella](#page-16-3) 4* visualizza alcune delle impostazioni che verranno ripristinate.

#### <span id="page-16-3"></span>*Tabella 4 Impostazioni di fabbrica*

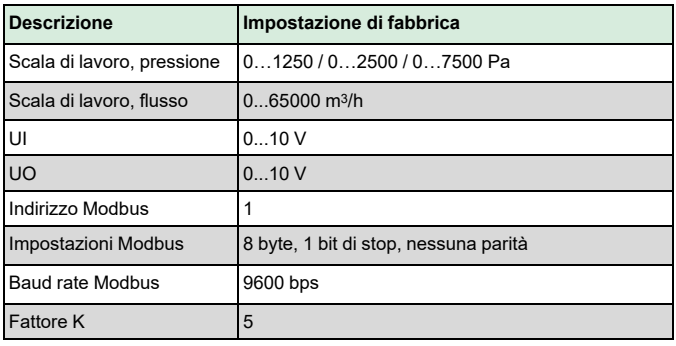

Nota! Tutte le modifiche apportate con Modbus vengono resettate quando si effettua un reset di fabbrica.

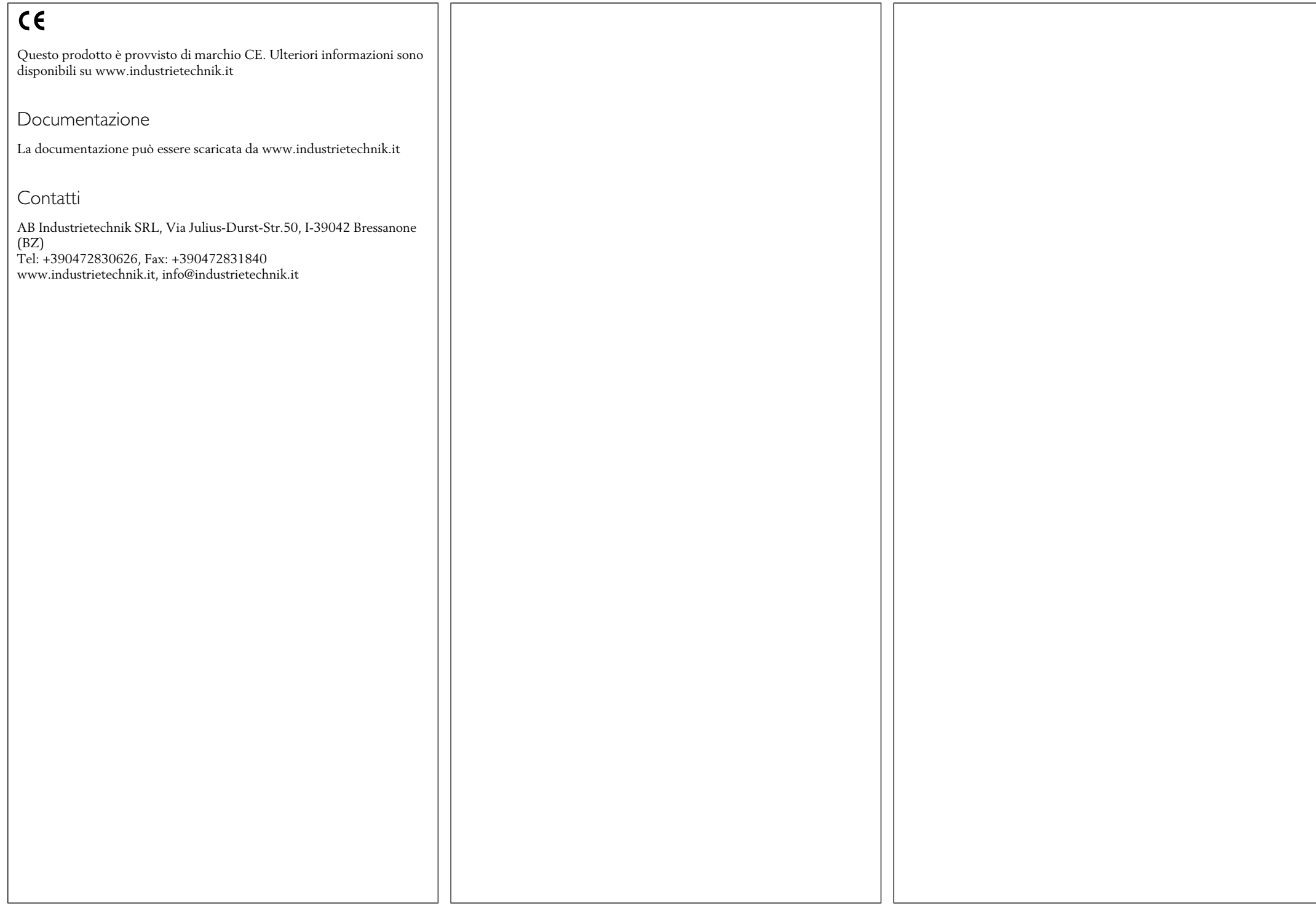